<span id="page-0-1"></span>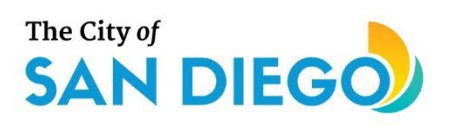

# <span id="page-0-0"></span>**DSD ONLINE PERMITS** Apply for a Building **Construction Permit**

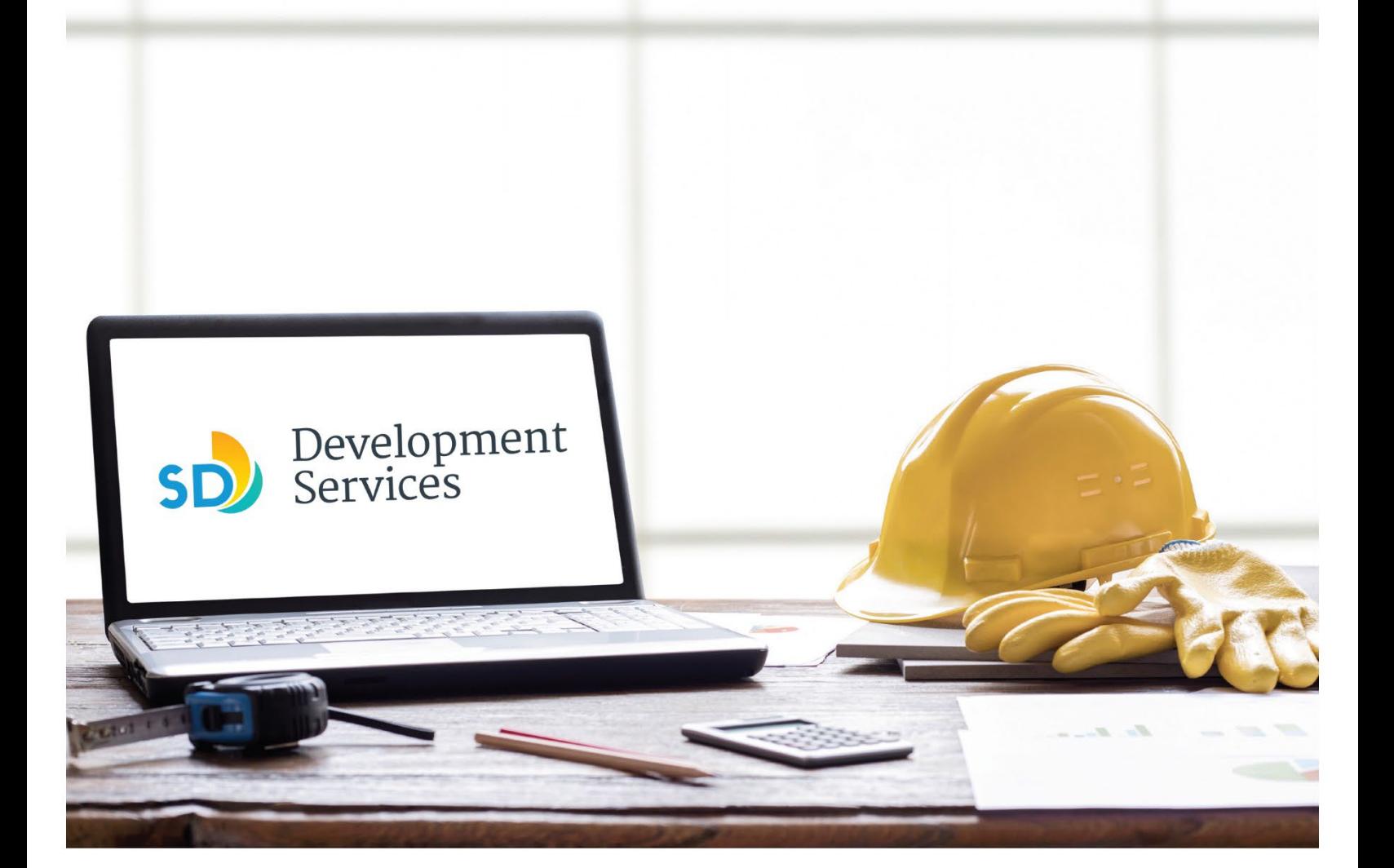

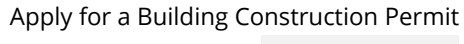

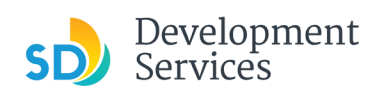

# **Overview**

The Development Services Department's (DSD) online permitting system is a full cloud-based application that allows customers to apply for permits online and upload plans and documents for review 24/7.

Before you begin, please review the information about the permit submittal requirements at [sandiego.gov/dsd.](http://sandiego.gov/dsd)

When new permit applications are received, DSD will review the documents for completeness, assess required permit fees and assign thet project to a reviewer. Reviewers will send out their cycle issues report as they complete each cycle, but resubmittal can only happen after all reviews have been complete. Applicants must address all cycle issues prior to resubmitting any new plans. You cannot resubmit to each specific discipline – resubmittals are for all disciplines at the same time.

- For help with user accounts or uploading documents, please call us at 619-446-5000.
- For plan requirements and document issues, please click [here.](https://www.sandiego.gov/sites/default/files/dsd-document-requirements.pdf)
- For help planning you project, consider booking a [virtual counter appointment](https://www.sandiego.gov/development-services/virtual-appointments) with DSD.

# TABLE OF CONTENTS

- [How to submit an application](#page-3-0)
- **Apply for a Construction Permit:**
	- [General Permit](#page-5-0)
	- [CIP and Public Projects](#page-10-0)
	- [Master Plan Accessory Structure](#page-13-0)
	- [Master Plan MDU and Master Plan SDU](#page-14-0)
	- [Master Plan Small Cell Telecom](#page-16-0)
	- [Required Documents](#page-17-0)
- I received an "**Updates Required**[" email. How do I upload the requested documents?](#page-21-0)
- I received a "**[Review Pending Invoice Payment](#page-23-0)**" email. How do I pay?
- I received a "**Recheck Required**[" email from a review discipline; how do I look for the](#page-25-0)  [Issues Report?](#page-25-0)
- I received a "**Ready for Resubmittal**[" email; how do I submit the requested documents?](#page-26-0)
- I received a "**Final Version Signed Off**[" email. What do I do next?](#page-29-0)
- I received a "**Review Complete**/**[Permit Ready for Payment](#page-29-1)**" email; how do I pay my [invoice?](#page-29-1)
- I received an "**Issuance Checklist Requested**[" email; how do I submit the requested](#page-31-0)  [documents?](#page-31-0)
- Permit status is "**Issued**[;" how do I download my approved plans?](#page-34-0)
- [How do I schedule inspections?](#page-35-0)

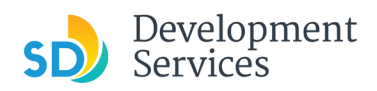

- How to submit a **[construction change](#page-38-0)** application
- I received a "**Pending Invoice Payment**[" for my construction change; how do I pay?](#page-42-0)
- [How do I download approved plans for my construction change?](#page-43-0)
- How do I apply for a **[Deferred Fire Submittal](#page-54-0)**?
- How do I apply for a **[Deferred Submittal?](#page-48-0)**
- [How do I print an Approval Report and an Invoice Report?](#page-51-0)

**Appendix A** [– Workflow/record status mapping and definitions](#page-55-0) **Appendix B** [– Requirements to Upload Plans and Documents](#page-56-0)

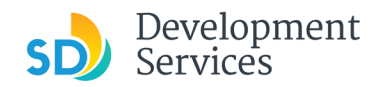

#### <span id="page-3-0"></span>HOW TO SUBMIT AN APPLICATION **Step | Reference Reference | Reference | Reference | Reference | Reference | Reference** • Log into your [online](https://aca-prod.accela.com/SANDIEGO/Dashboard.aspx?TabName=Home)  Home Development Permits Code Enforcement Short Term Rental [permitting account.](https://aca-prod.accela.com/SANDIEGO/Dashboard.aspx?TabName=Home) • Enter your username and Please Login Login . Conserved the services offered by the Agency require login for security reasons. If you are an existing user, please enter your user name and password in the box on the right. password.\* User Name or E-mail: **New Users** New Users<br>If you are a new user you may register for a free Citizen Access account. It only takes a few simple steps and you'll<br>have the added benefits of seeing a complete history of applications, access to invoices and r **1**  Password: \* If you are a new user, see the [tutorial](https://www.sandiego.gov/sites/default/files/final_opendsd_2.0_tutorial_01.12.18.pdf) on how to register for **Register Now »** er me on this cor an account. The forgotten my password<br>W Users: Register for an Acc • Select "Development Permits" Home **Development Permits** Code Enforcement Short Term Rental **2**   $\alpha$  Search for a Permit Application + Apply for a Permit • Select "Apply for a Permit" **Development Permits** Code Enforcement Short Term Rental Home **3**  + Apply for a Permit  $\alpha$  Search for a Permit Application • Read and acknowledge the **General Disclaimer** disclaimer This website is intended for convenience and informational purposes only. • Click "Continue Application" While we strive to ensure the accuracy, timeliness, and function of this website, the City of San Diego makes no representations or warranties regarding its content, condition, sustained performance, resistance and immunity to computer viruses or **4**  malware, or proprietary infringement.  $\blacktriangledown$  1 ave read and accepted the above terms. **Continue Application »**

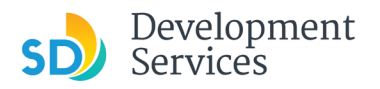

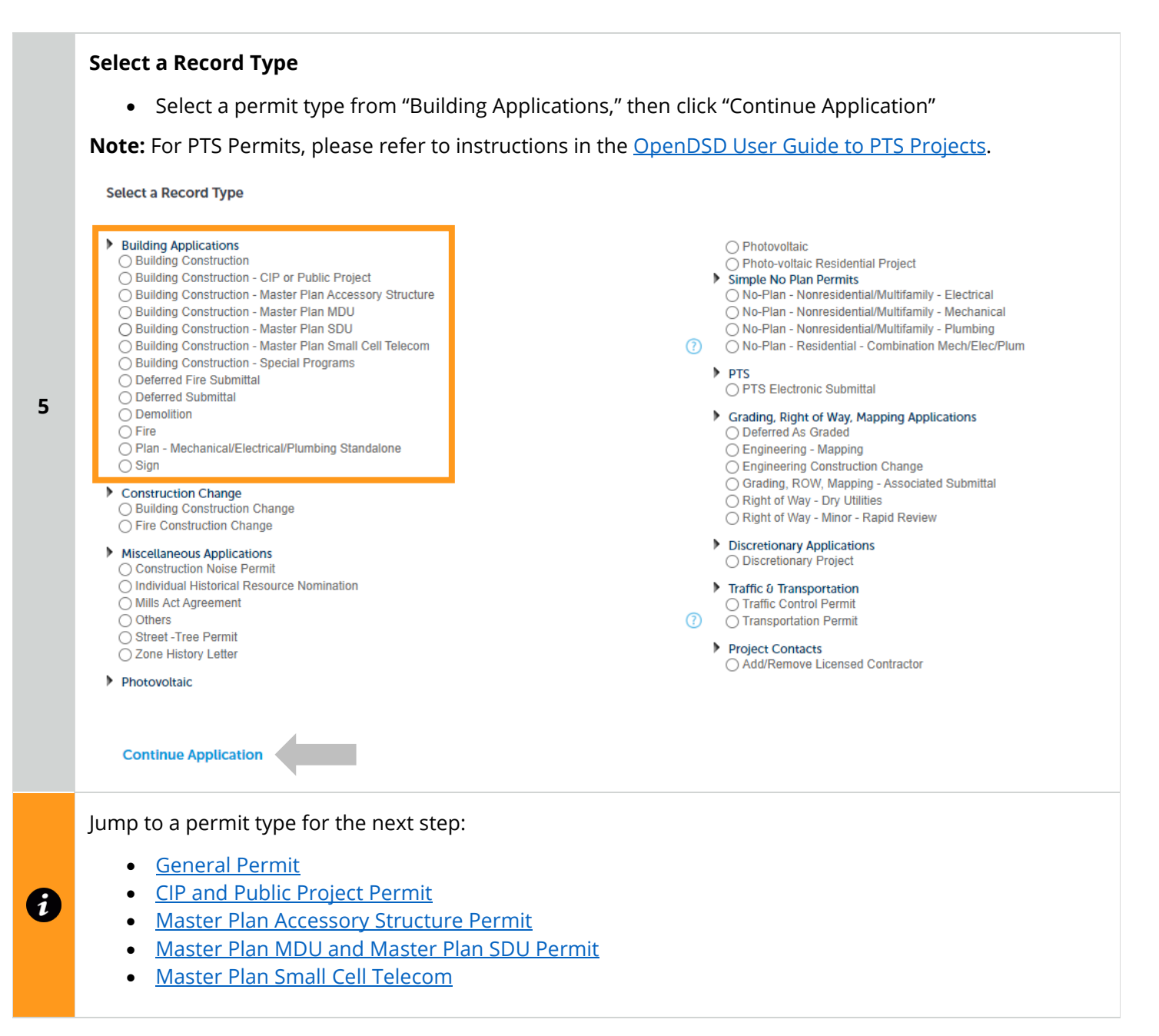

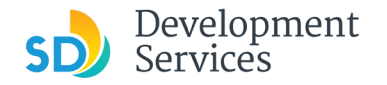

Rev. 8/19/2021

<span id="page-5-0"></span>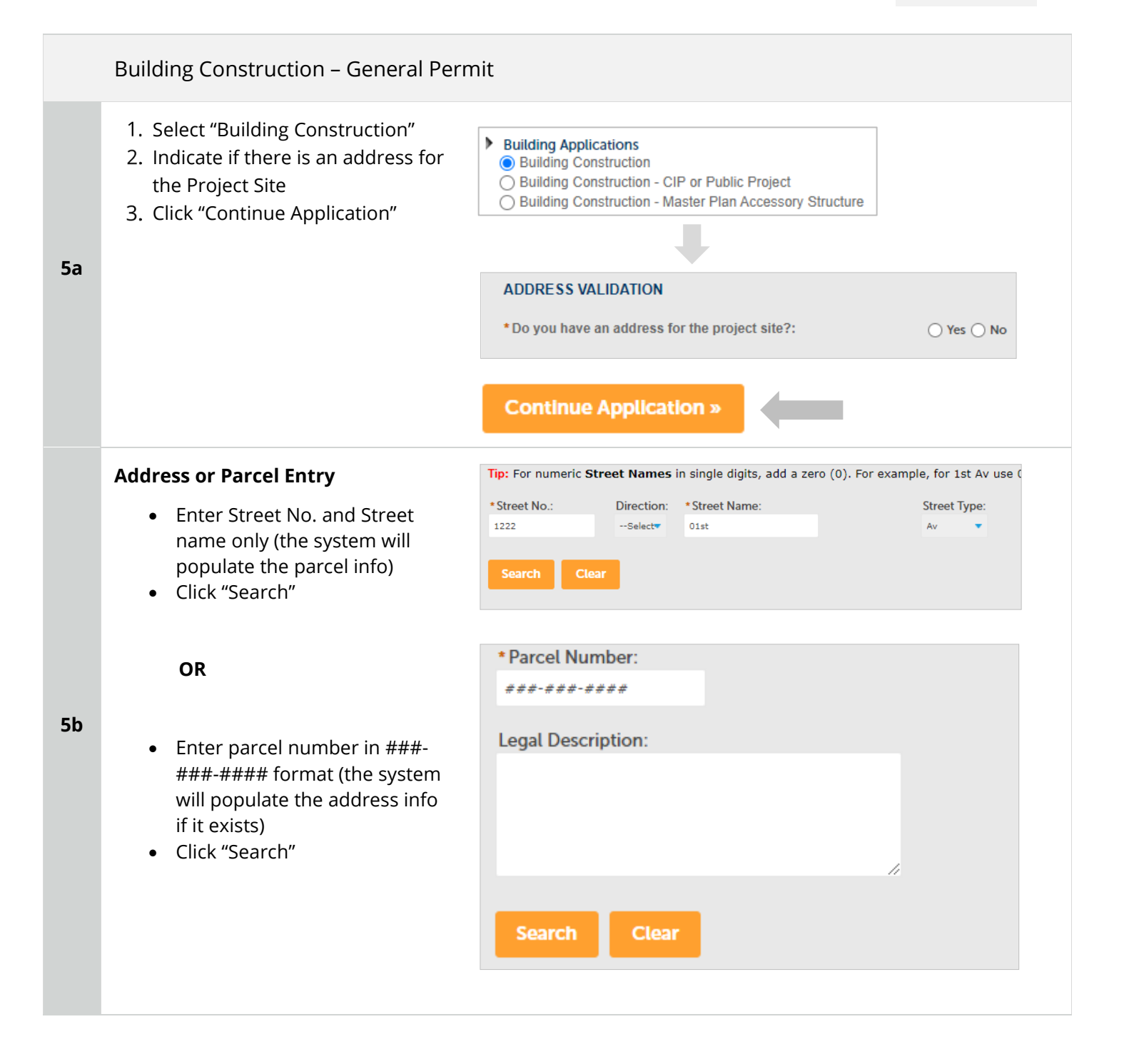

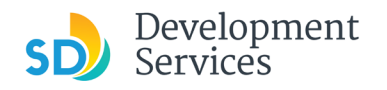

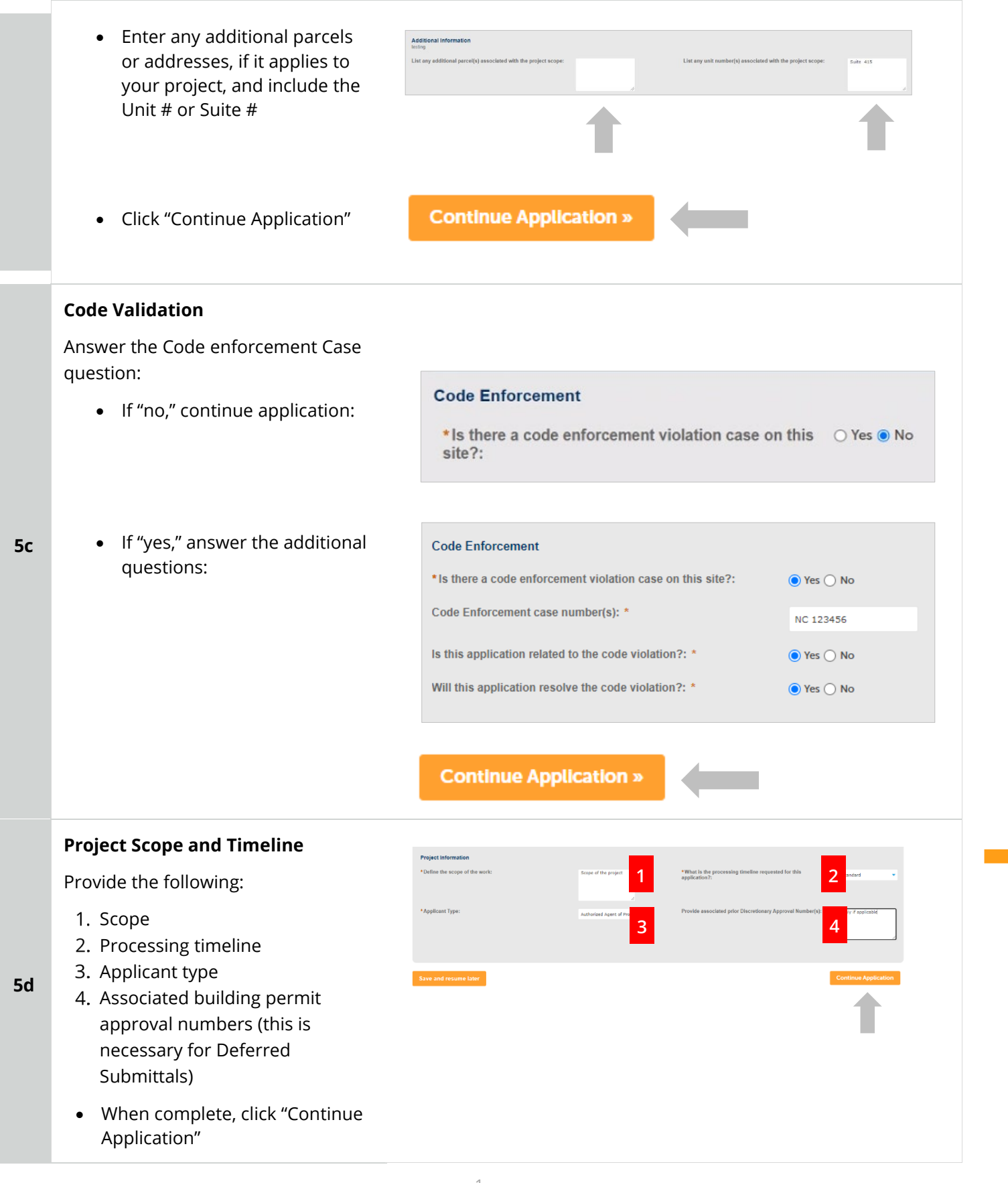

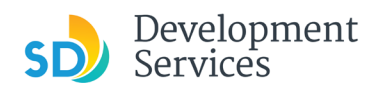

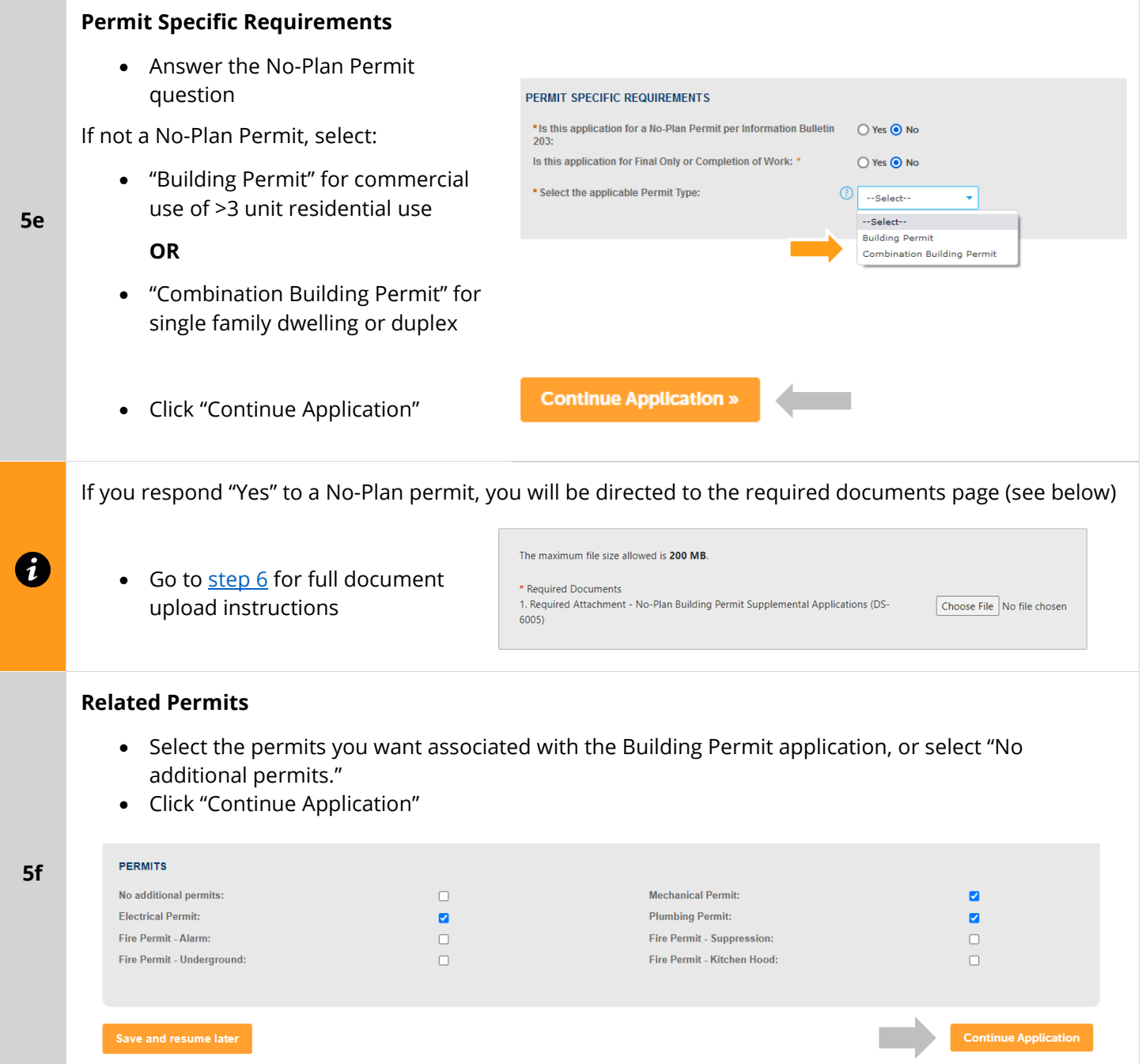

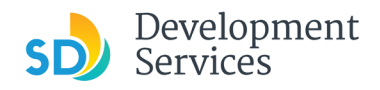

#### **Application Specific Requirements**

Indicate the submittal type requested and answer additional related questions:

*①* **O** Yes ● No

General

⊣

#### Active Project Management

General submittal

**APPLICATION REQUIREMENTS** 

\* Select Submittal Type:

\* Are you requesting Active Project Management:

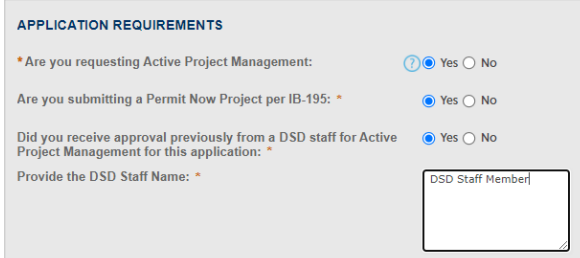

(Select Building or Combination permit)

# **APPLICATION REQUIREMENTS**

Rapid Review submittal

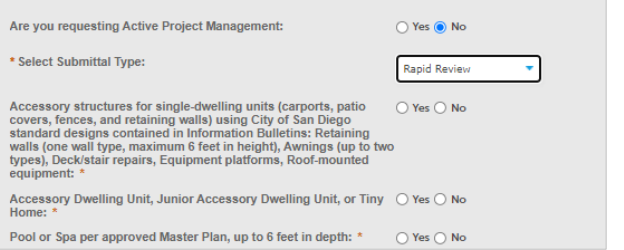

#### Wireless Communication Facility (WCF) submittals

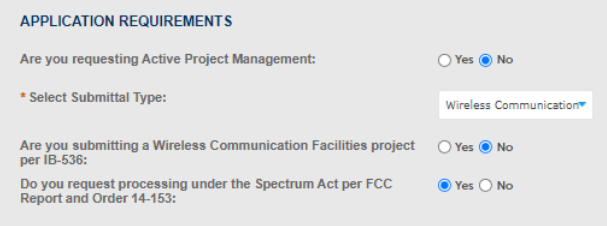

#### **Submittal Specific Requirements**

- Answer questions to determine required documents
- Click "Continue Application"

**5h** 

**5g** 

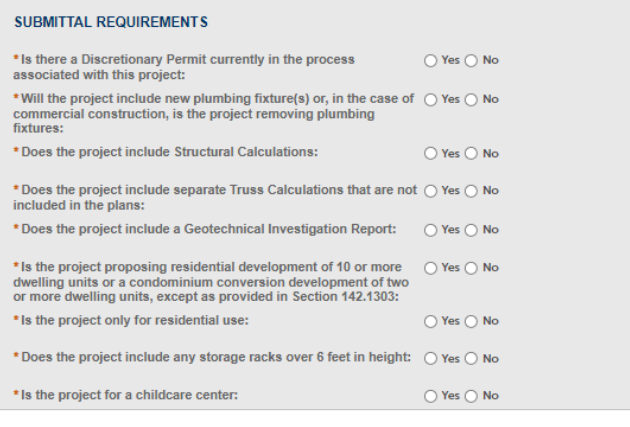

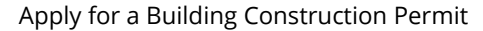

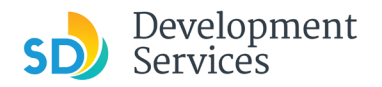

#### **Historic Designation**

- Specify whether the project has a historic designation and answer the additional related questions
- Click "Continue Application"

#### **HISTORIC DESIGNATION**

AFFORDABLE HOUSING COMPLIANCE Payment of the Inclusionary Affordable Housing In-Lieu Fee:<br>The project will include affordable units:<br>The project will combine a pro-rated payment of the ○<br>In-Lieu Fee and affordable units:

Other method of compliance:

RESIDENTIAL USE TYPES manent Supportive H Transitional Housing: Accessory Dwelling Units: Junior Accessory Dwelling Units: None of the above:

INCENTIVE PROGRAMS SB 35 Streamlined Affordable

Other: None of the above:

SB 35 Streamlined Affordable Housing:<br>Complete Communities Housing Solutions:<br>100%; Affordable Housing Density Bonus:<br>Affordable Housing Density Bonus:<br>Affordable Housing Density Bonus:<br>Senior Housing Density Bonus:<br>Subort

Does the project contain a designated biatoric resource, or is  $k=\bigcirc$  We  $q_0$  No located within a designated historic district?: List the year constructed for all the structures on the project site:  $^+$   $_{\rm 2010}$ 

How is the project complying with Inclusionary Affordable Housing requirements?

Does the project propose any of the following residential use types?

Does the project propose using any of the following incentive programs?

IMPORTANT: if any structures on site are 45pm or obter as indicated above and the proposed work is entering the following construction include work on a site  $\bigcirc$  Yes  $\oplus$  No constanting buildings or structures 45 years

#### **Affordable Housing Requirements**

- Indicate how the project complies with affordable housing requirements
- Click "Continue Application"

**5j**

8

**5i** 

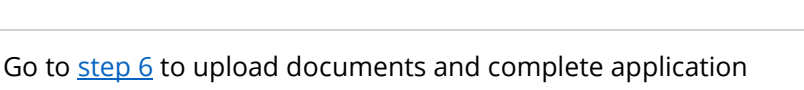

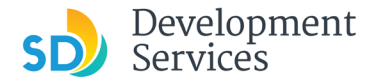

Rev. 8/19/2021

<span id="page-10-0"></span>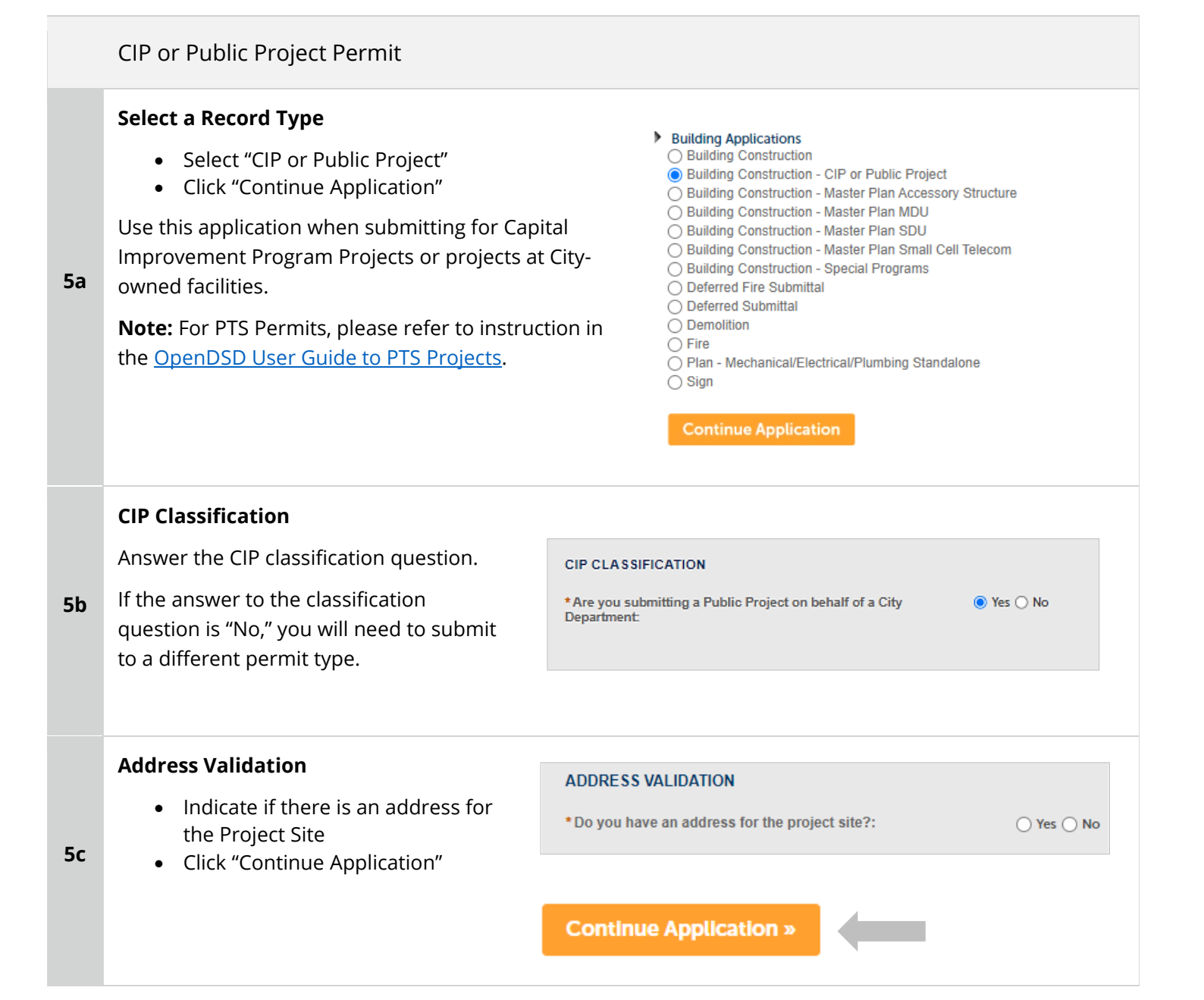

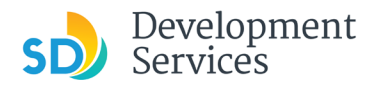

#### Apply for a Building Construction Permit

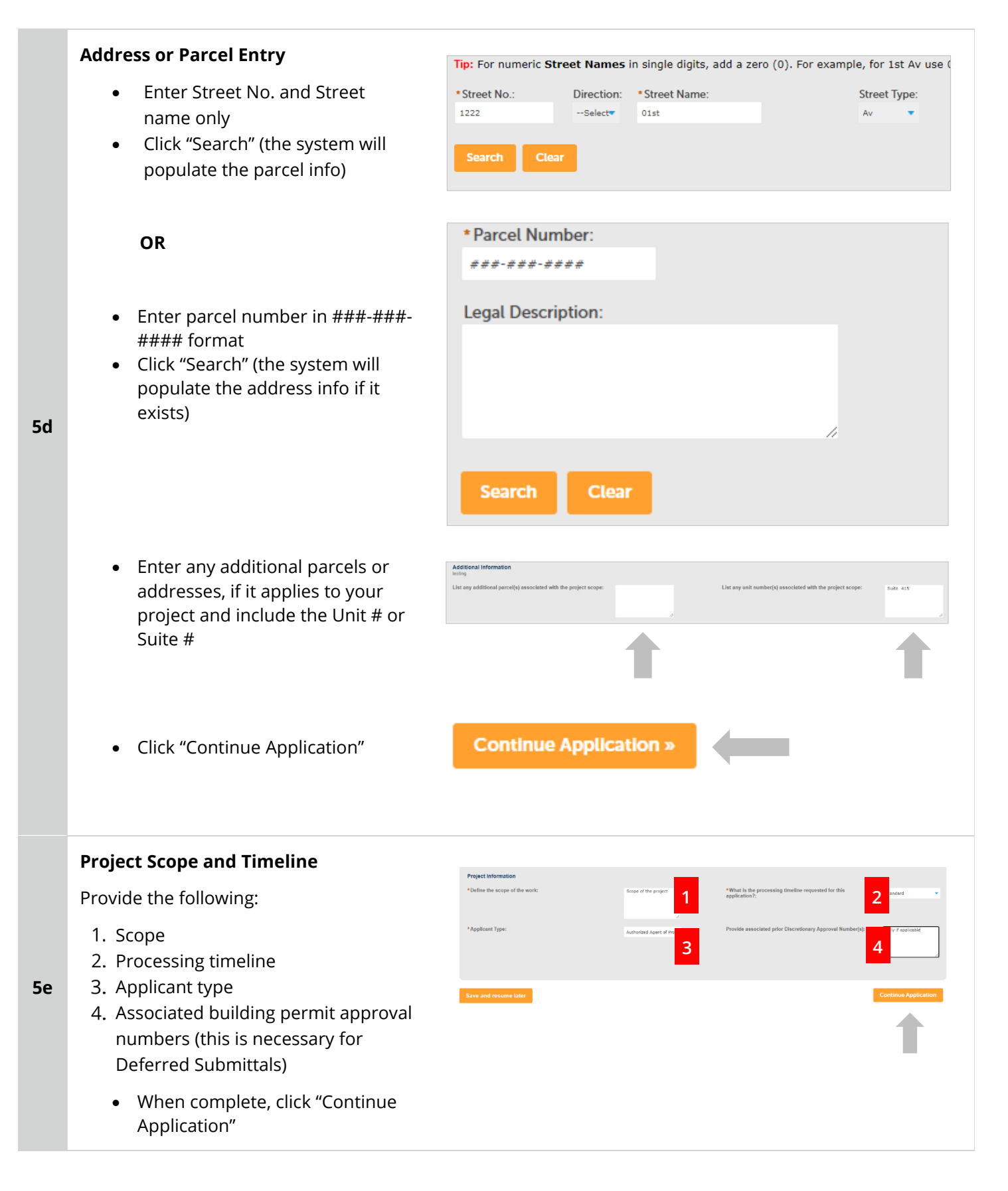

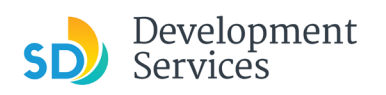

### Apply for a Building Construction Permit

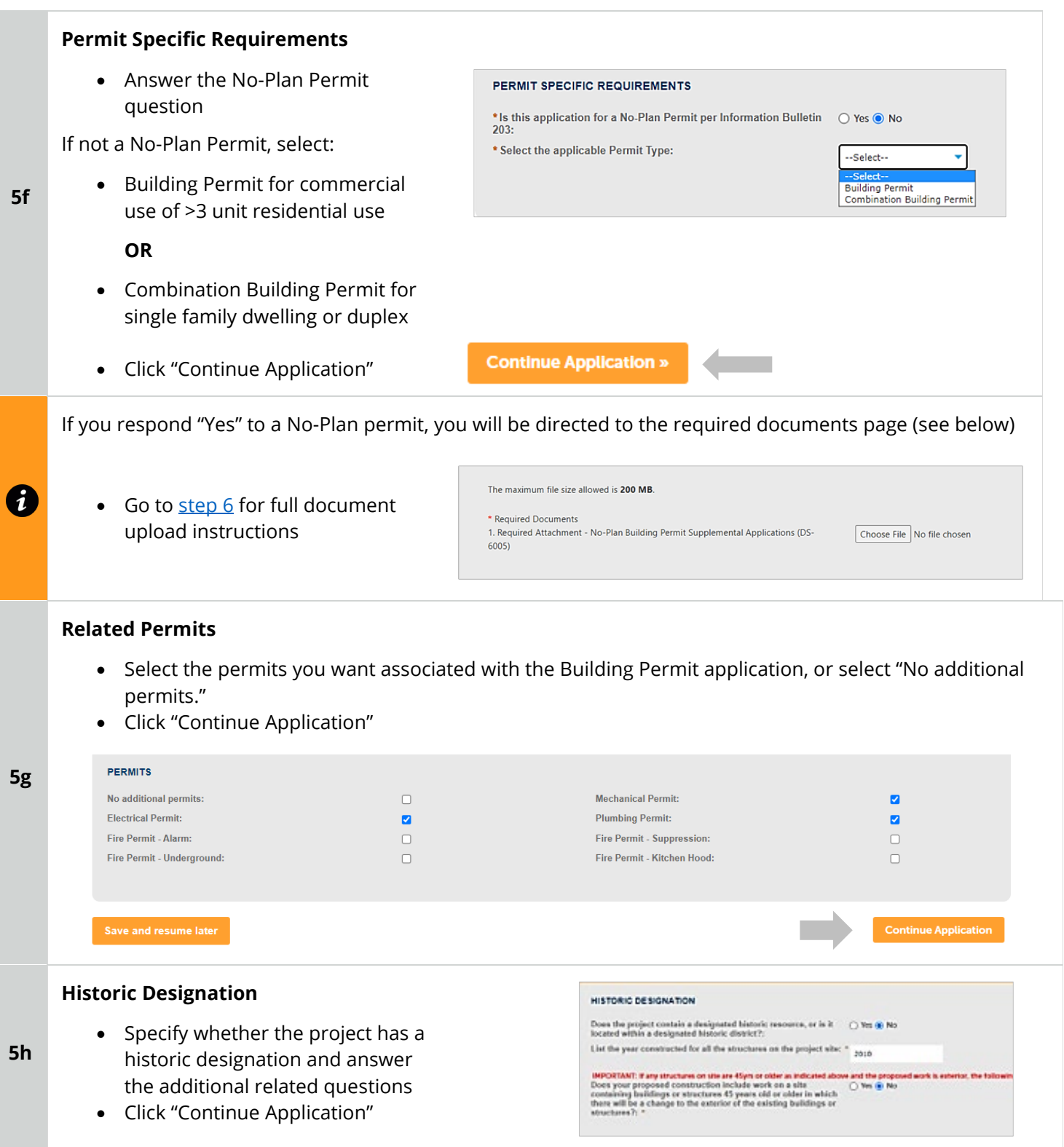

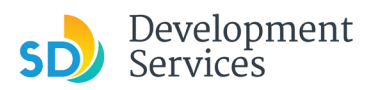

 $\overline{\phantom{a}}$ 

<span id="page-13-0"></span>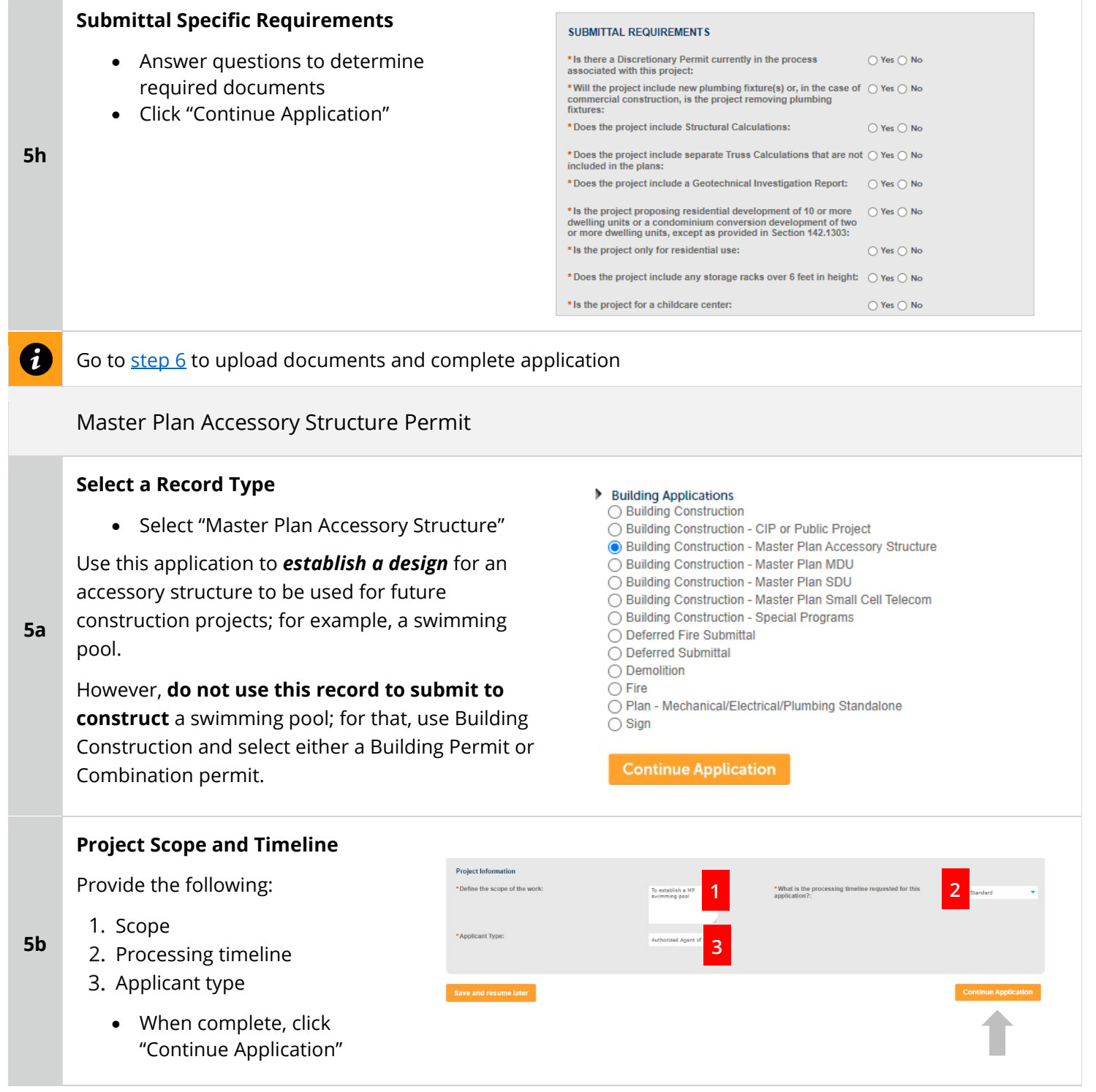

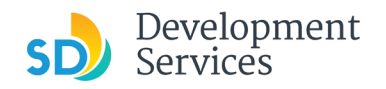

#### Apply for a Building Construction Permit

<span id="page-14-0"></span>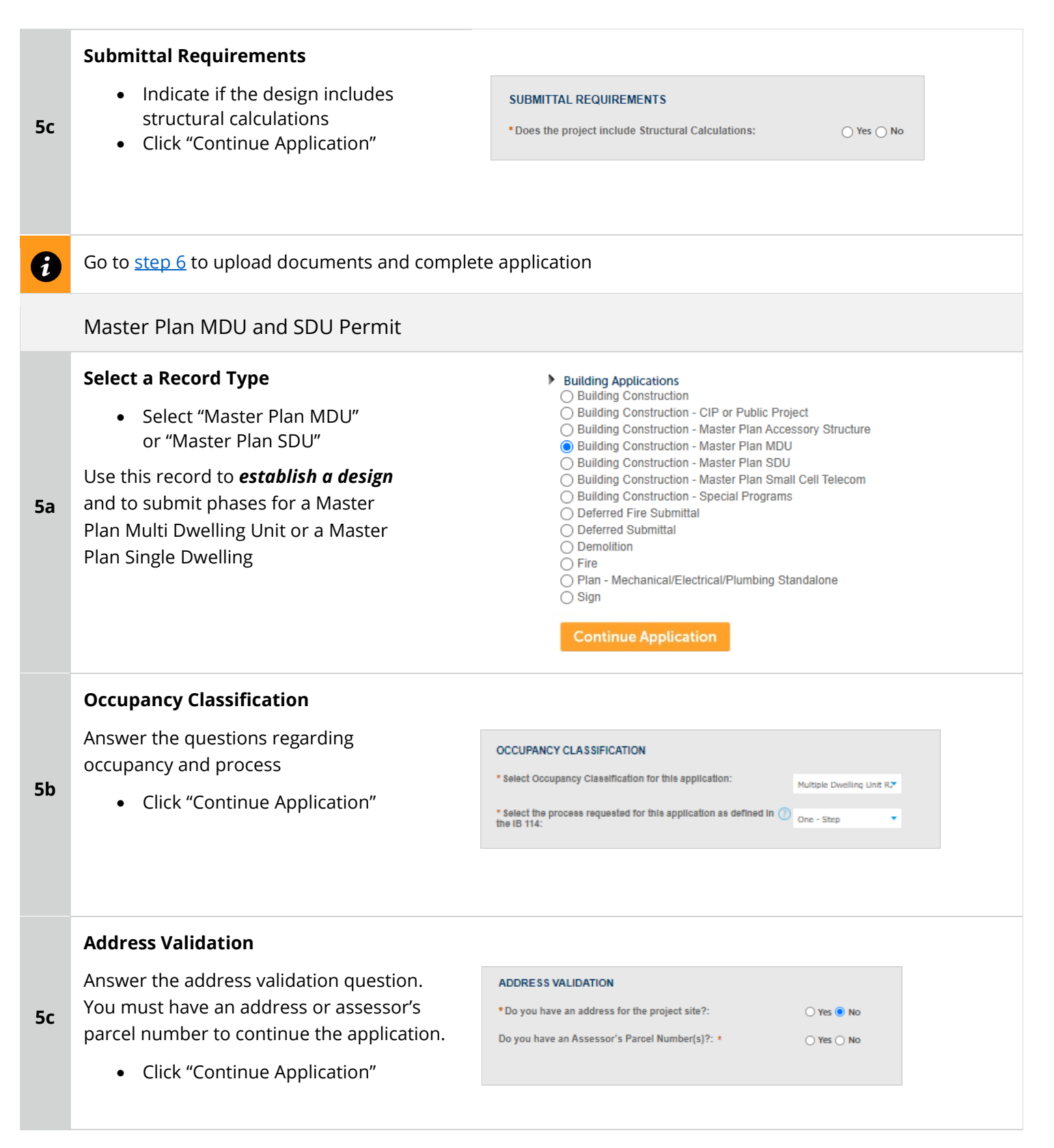

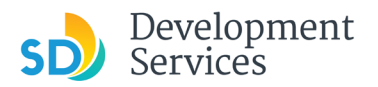

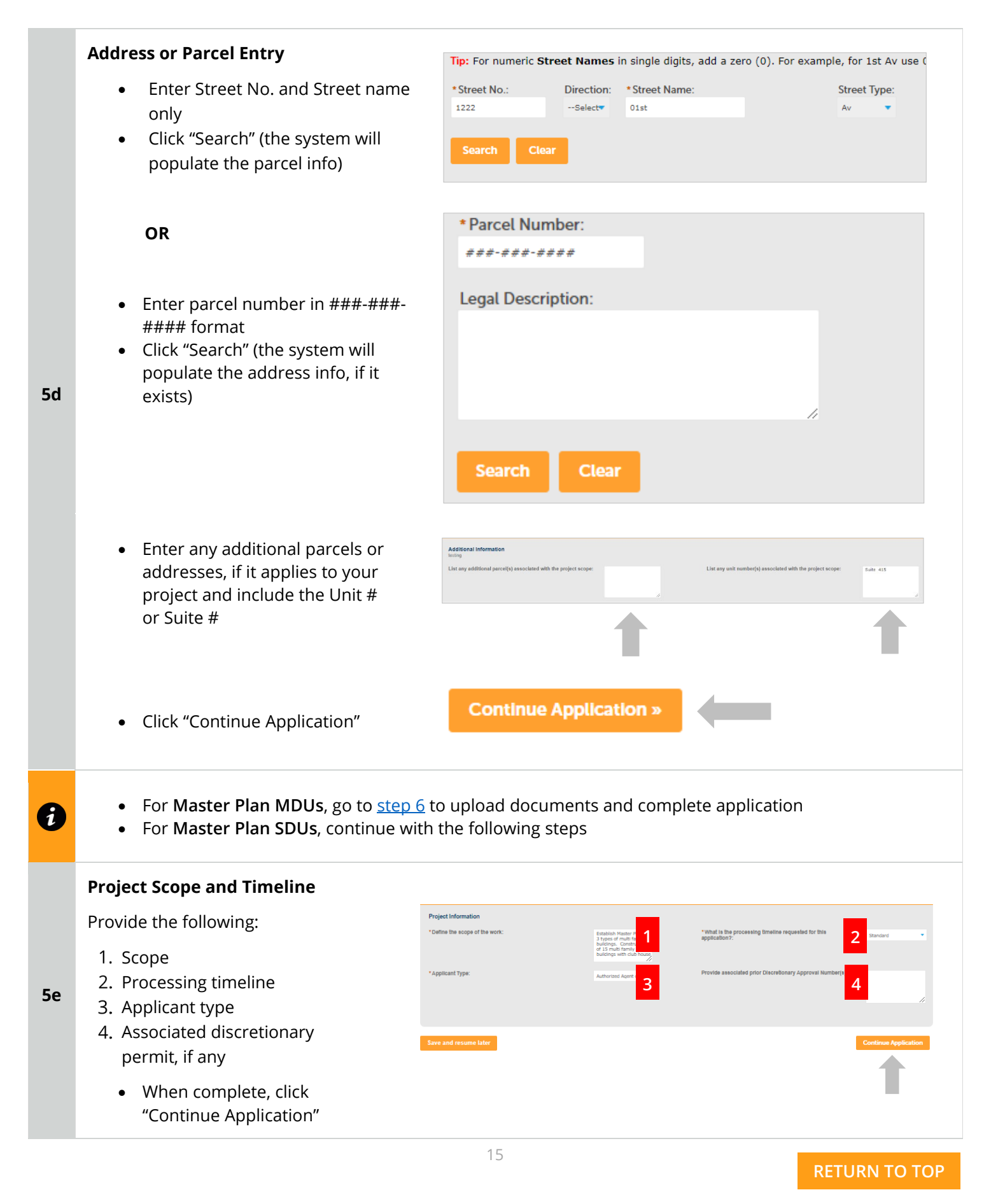

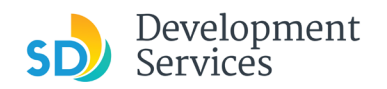

#### Apply for a Building Construction Permit

<span id="page-16-0"></span>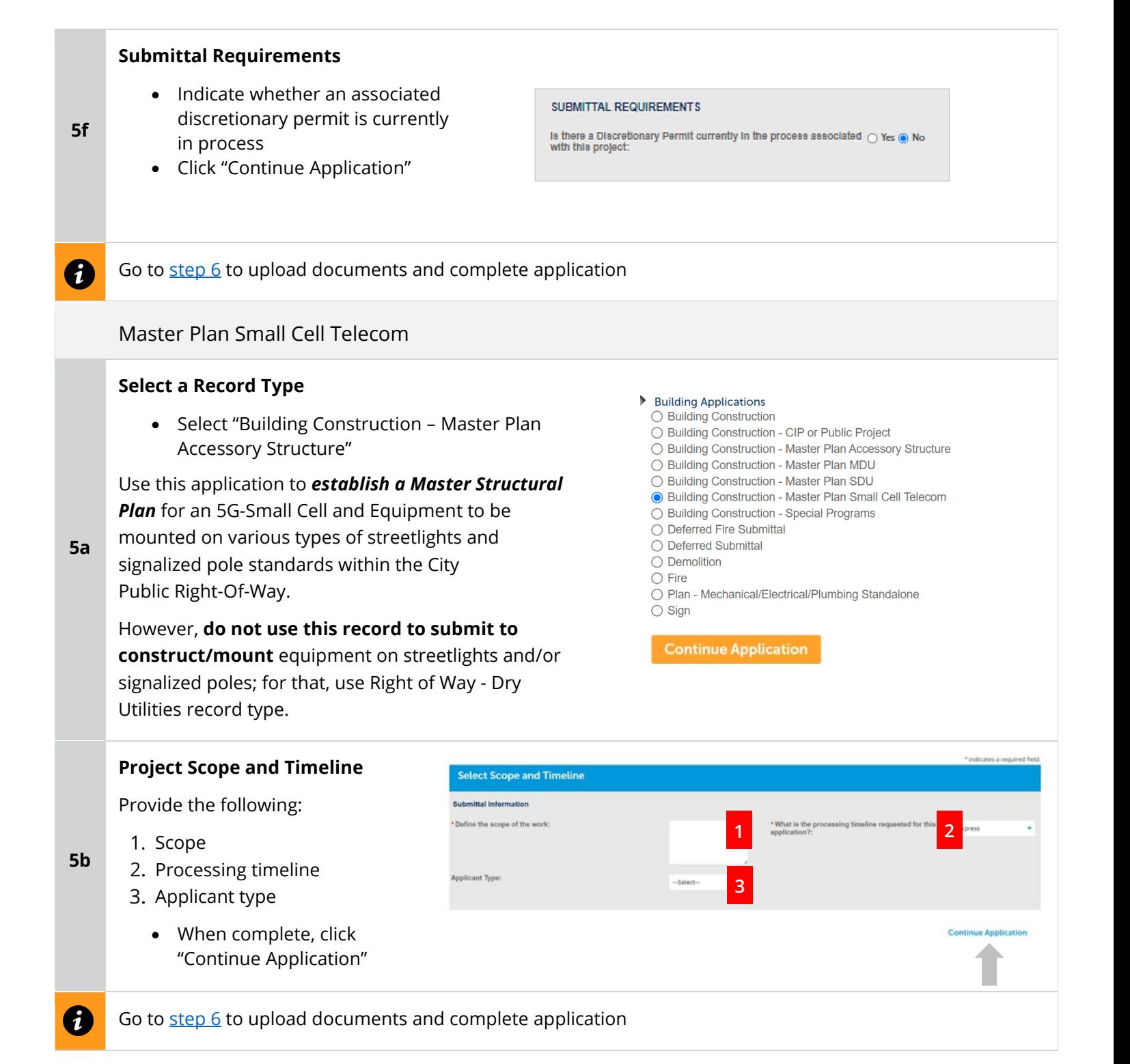

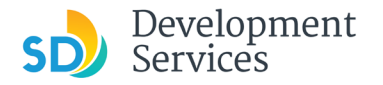

Rev. 8/19/2021

<span id="page-17-0"></span>Required Documents

#### **Upload Required Project Documents**

Required documents will be listed

- Select "Choose File" and drag/drop or search your files to attach them.
- You will not be able to continue if files have not been uploaded.

If you encounter Failed Scout Validation, use the **Scout link** and check your files.

The maximum file size allowed is 400 MB. \* Required Documents 1. Required Attachment - Fire Alarm Plans Choose File No file chosen 2. Required Attachment - Fire Permit Worksheet Choose File No file chosen **Continue Application »** 

[Scout Validation Help](https://www.sandiego.gov/sites/default/files/dsd-document-requirements.pdf)

**6** 

**7** 

#### **Additional Documents**

Upload any Additional Documents you wish to include with your submittal

• Click "Add"

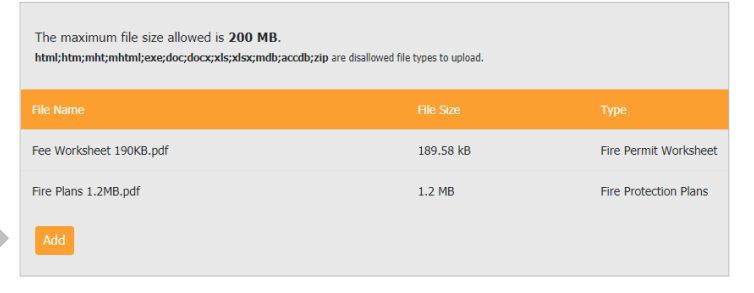

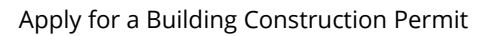

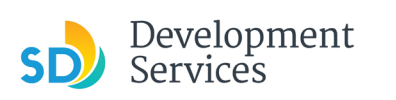

**8** 

**9** 

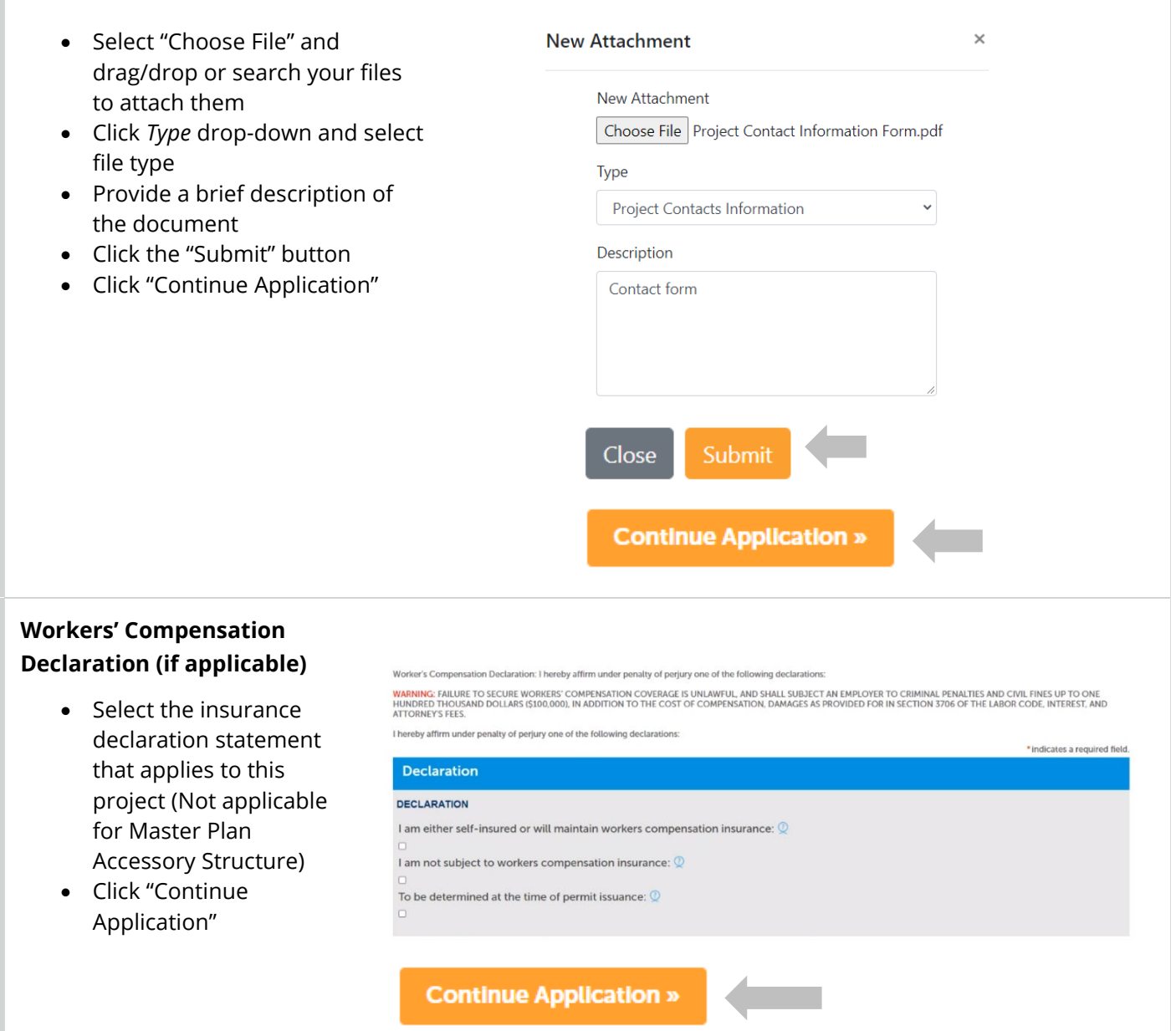

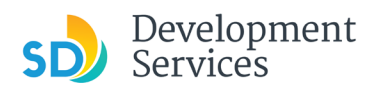

#### Apply for a Building Construction Permit

Rev. 3/14/2023

## **Review Application**

Review the Application and return to previous steps by clicking on the numbered tabs at the top.

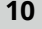

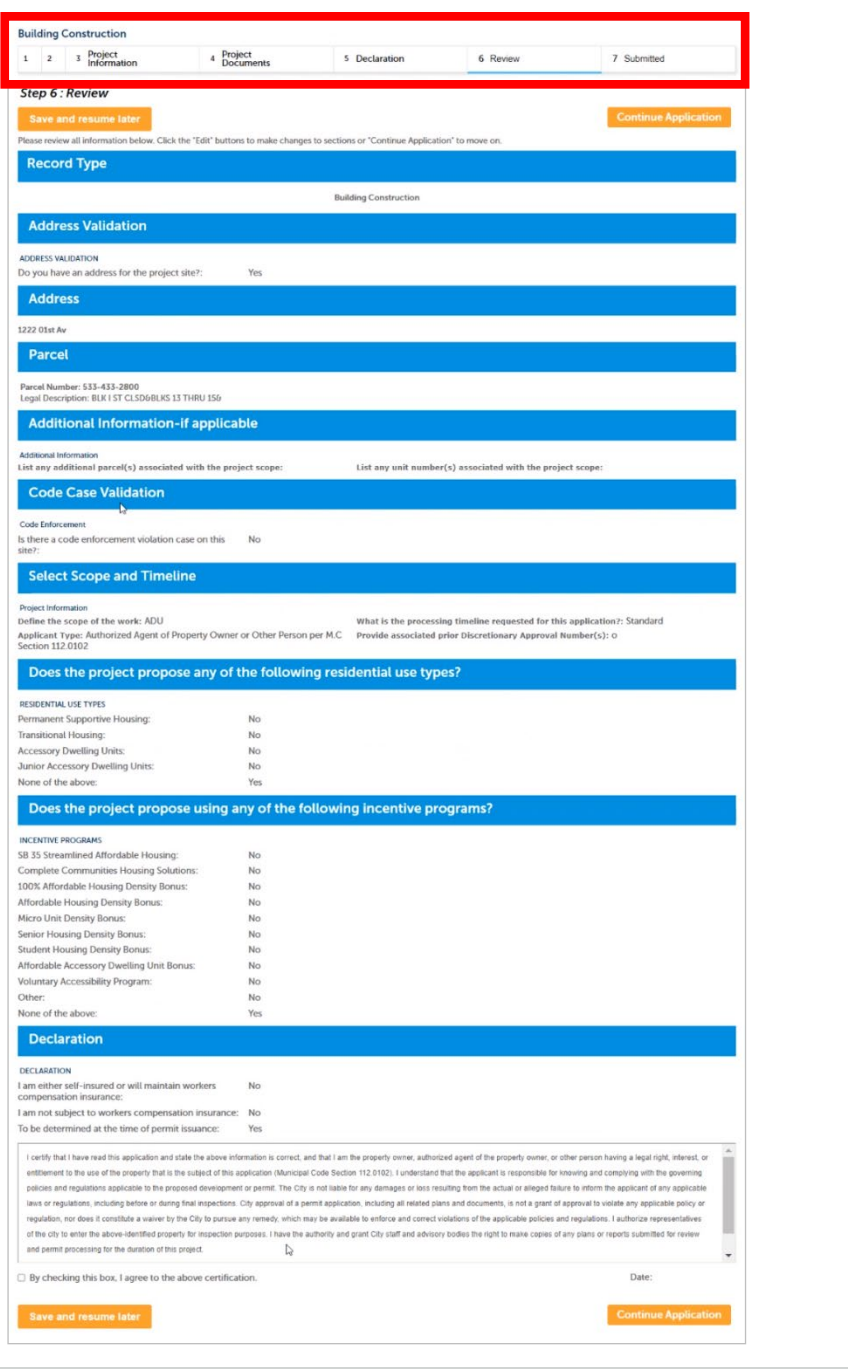

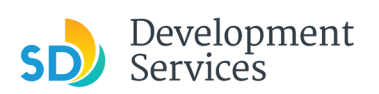

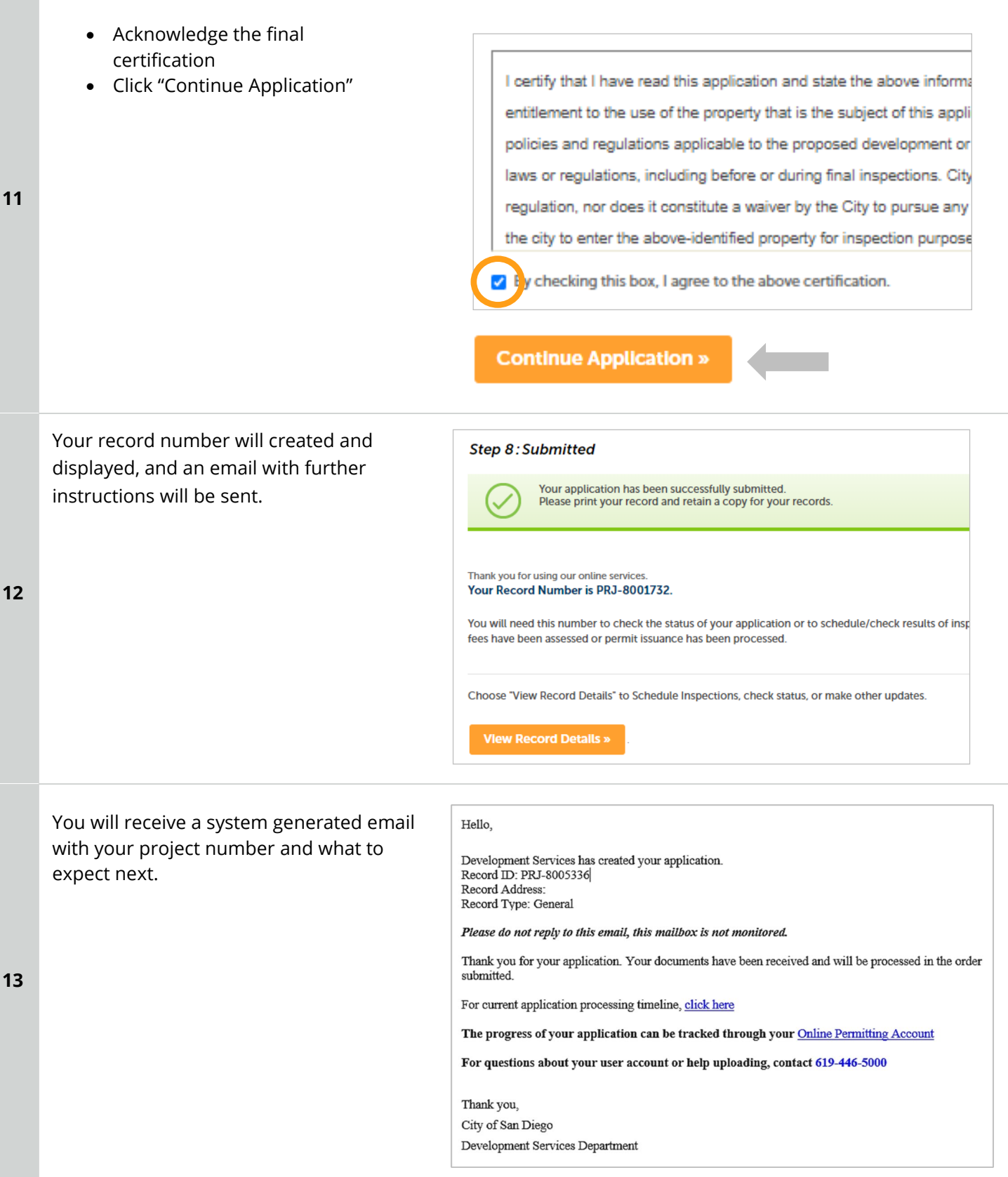

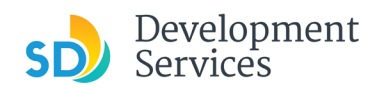

# <span id="page-21-0"></span>I RECEIVED AN "UPDATES REQUIRED" EMAIL. HOW DO I UPLOAD THE REQUESTED DOCUMENTS?

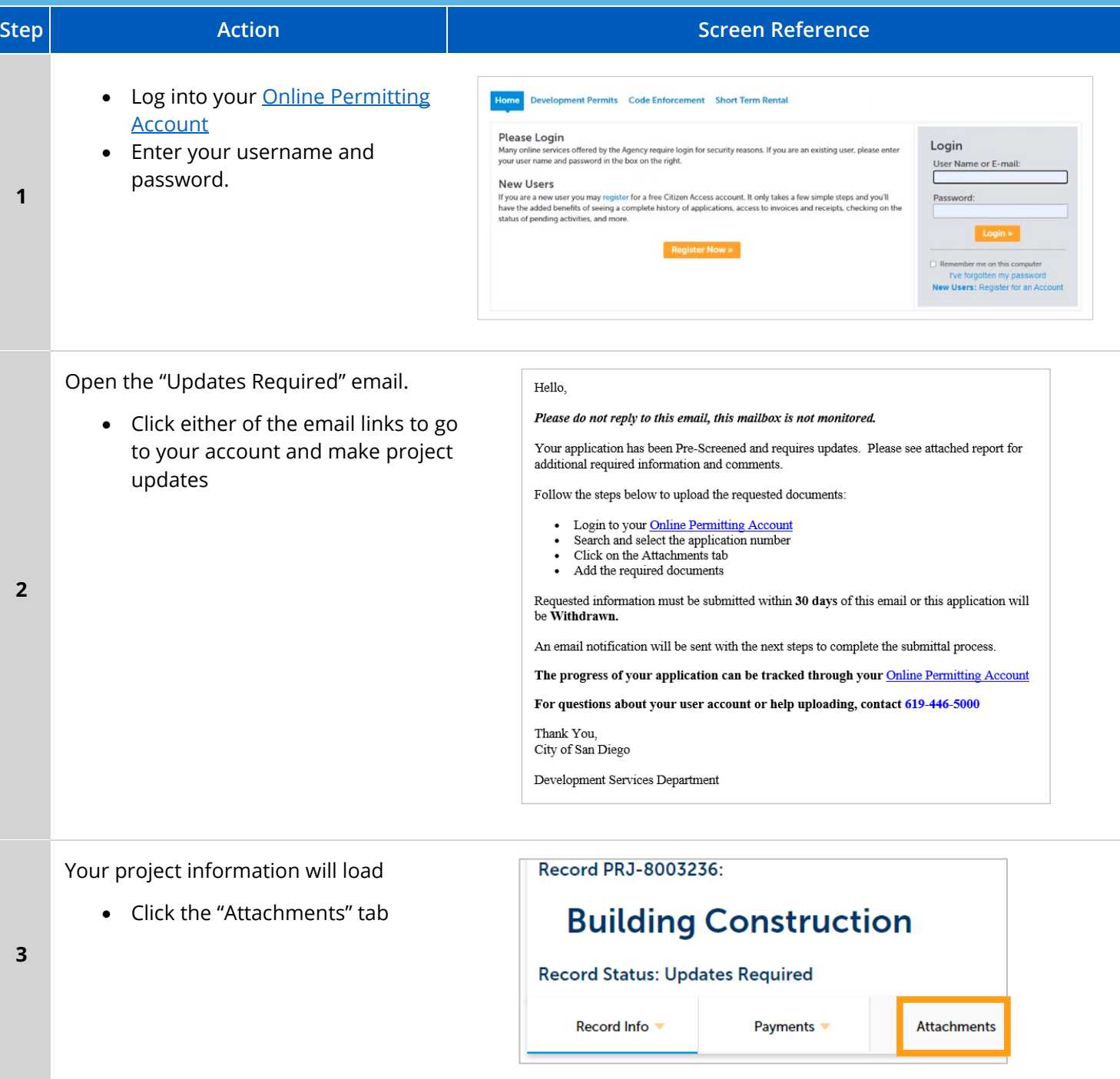

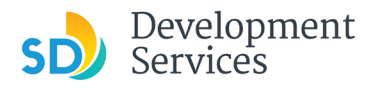

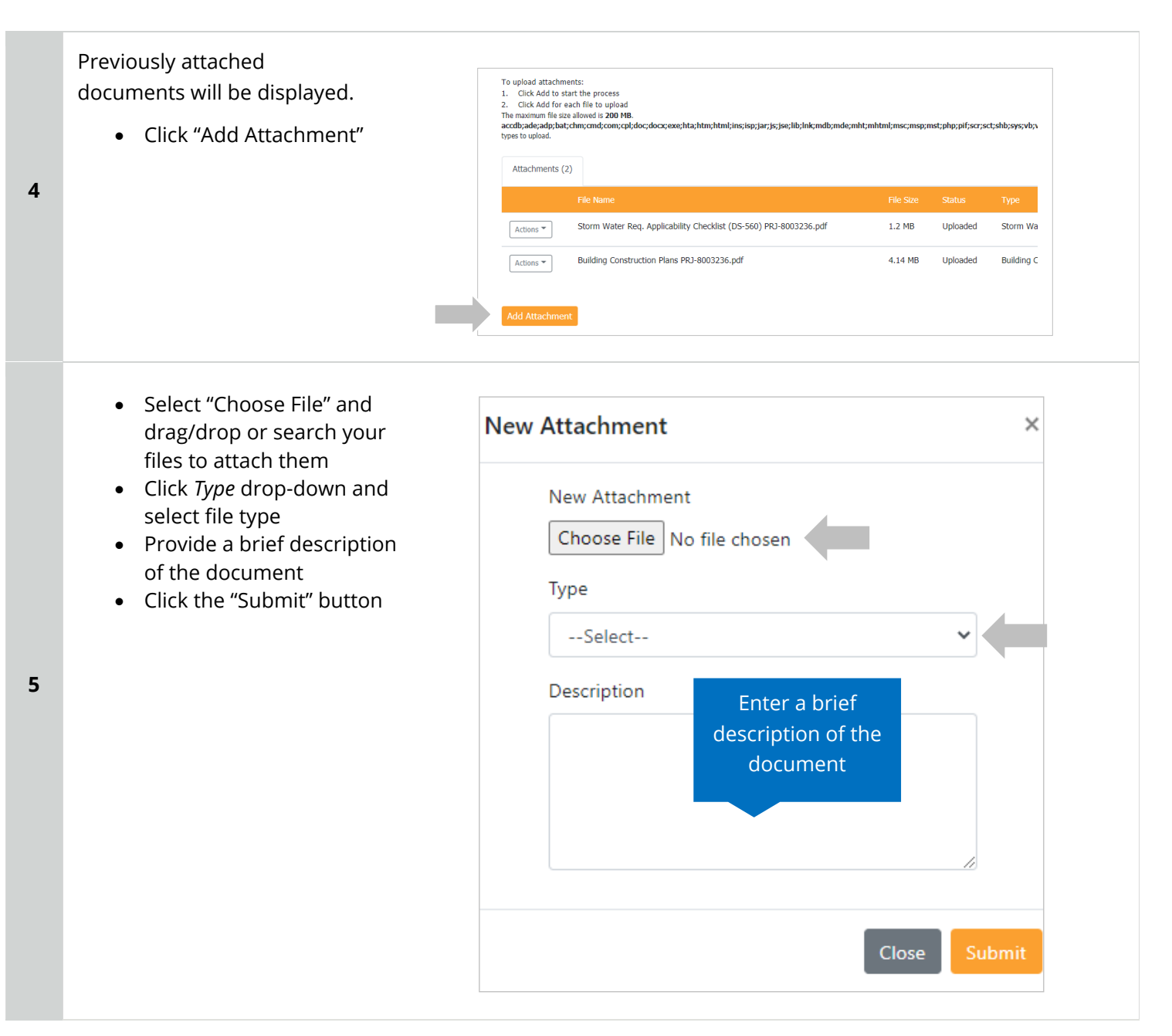

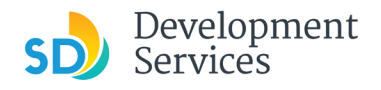

The documents will be validated by Scout and be uploaded to the project record (PRJ)

#### **Tips:**

**6** 

- If you have any items to submit that were not requested, upload them first.
- When your resubmittal contains all the required documents, the "Add" button will disappear.

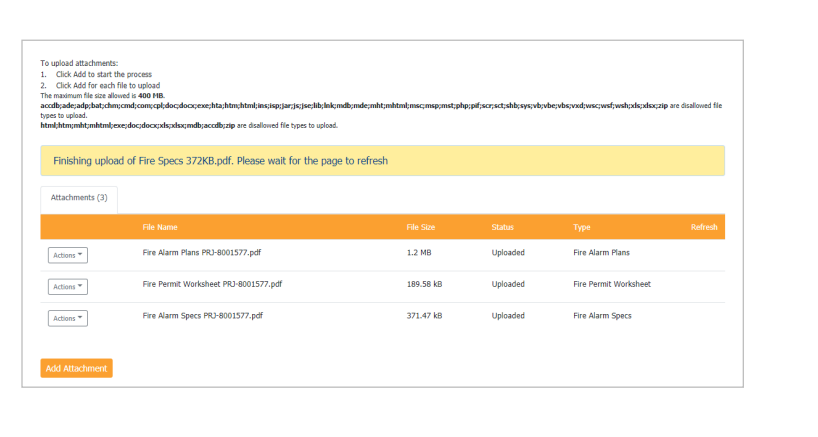

#### <span id="page-23-0"></span>I RECEIVED A "REVIEW PENDING INVOICE PAYMENT" EMAIL. HOW DO I PAY? **Step Action Screen Reference** • Log into your Online **Iome** Development Permits Code Enforcement Short Term Rental [Permitting Account](https://aca-prod.accela.com/SANDIEGO/Dashboard.aspx?TabName=Home) Please Login Login r veraxe Lougurian<br>Many online services offered by the Agency require login for security reasons. If you are an existing user, please enter<br>your user name and password in the box on the right. • Enter your username and User Name or E-mail: password. **New Users** New USSERS<br>If you are a new user you may register for a free Citizen Access account. It only takes a few simple steps and you'll<br>have the added benefits of seeing a complete history of applications, access to invoices and **1**   $P<sub>8</sub>$ **Register Now »** member me on this compu<br>I've forgotten my passw<br>I Users: Register for an  $He11<sub>0</sub>$ • Open the "Review Pending Please do not reply to this email, this mailbox is not monitored. Invoice Payment" email Pre-Screen for PRJ-8005336 has been completed and an invoice with initial plan check fees is • Click a link to log in to your attached. account and make a Follow the steps below to pay the outstanding fees: payment• Login to your Online Permitting Account Search and select the application number<br>Click on the Payments tab • Pay the outstanding fees **2**  After we receive payment, your project will be Deemed Complete and the Project Review will begin. NOTE: For CIP projects paying through Inter Office Transfer using SAP system, email your DSD Project Manager to coordinate the payment. The progress of your application can be tracked through your Online Permitting Account For questions about your user account or help uploading, contact 619-446-5000 Thank You, City of San Diego Development Services Department

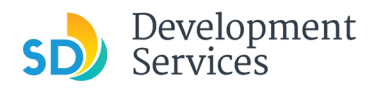

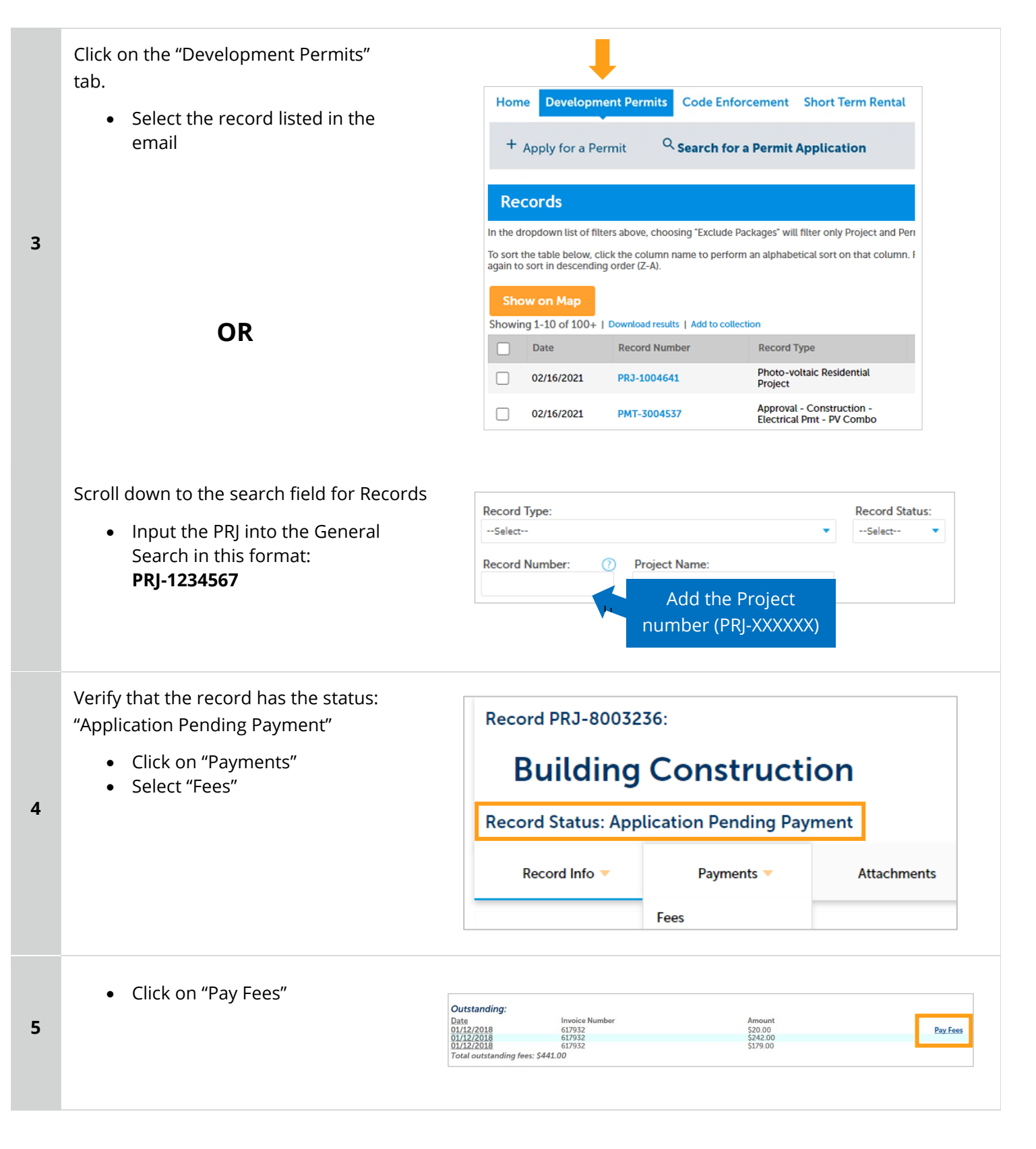

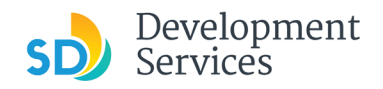

**6** 

Rev. 3/14/2023

The following screen will load. Follow instructions to pay.

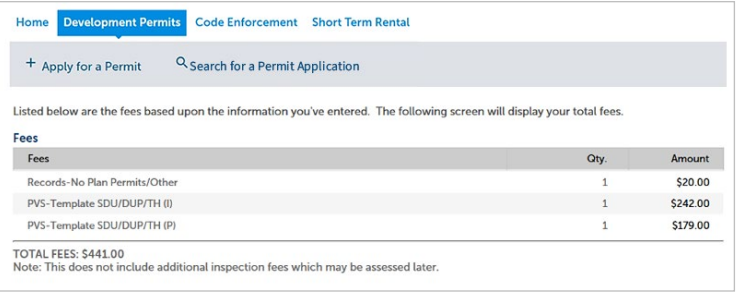

# <span id="page-25-0"></span>I RECEIVED A "RECHECK REQUIRED" EMAIL FROM A REVIEW DISCIPLINE. HOW DO I LOOK FOR THE ISSUES REPORT?

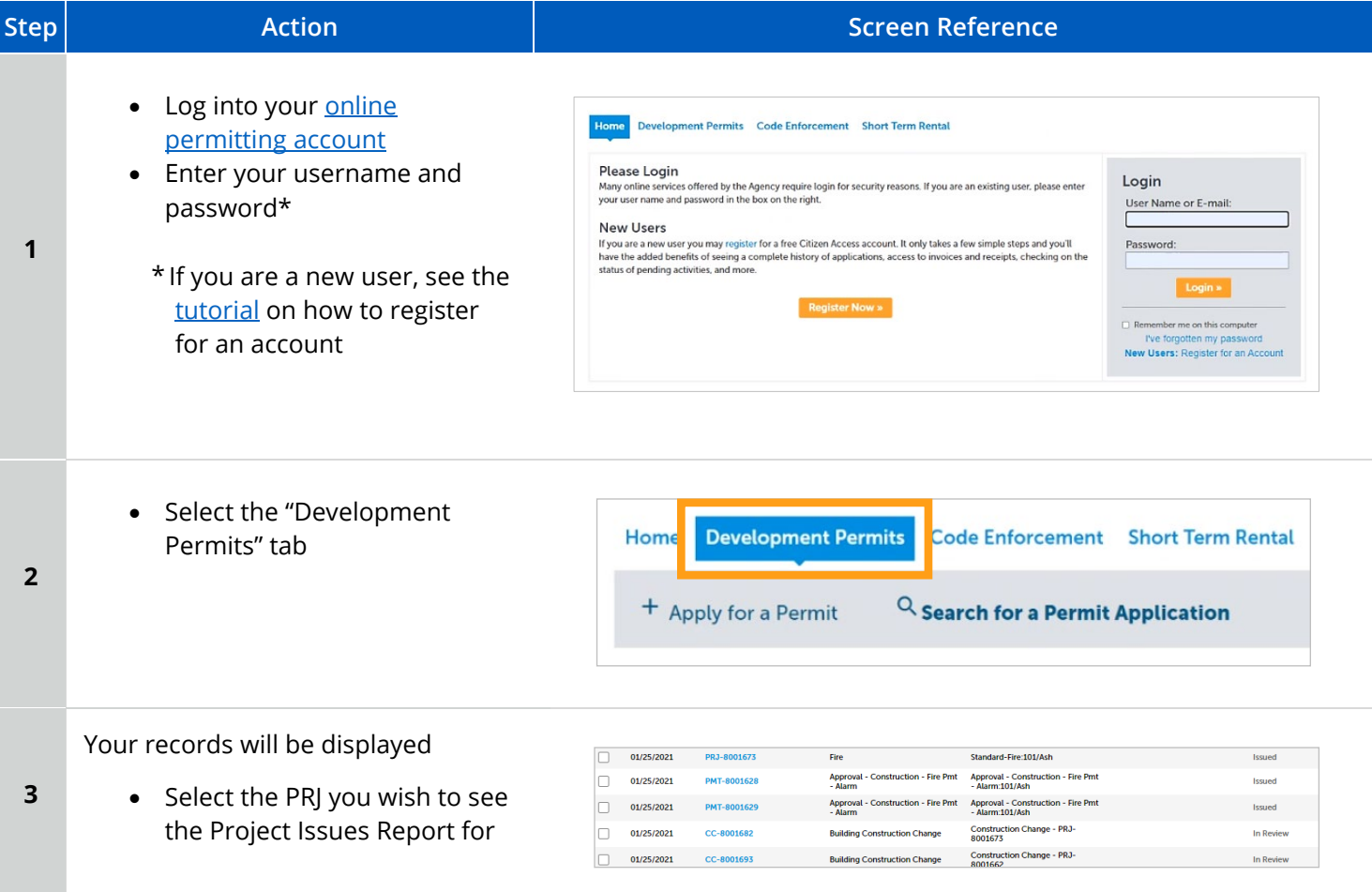

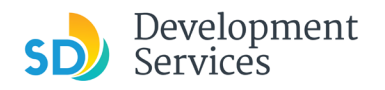

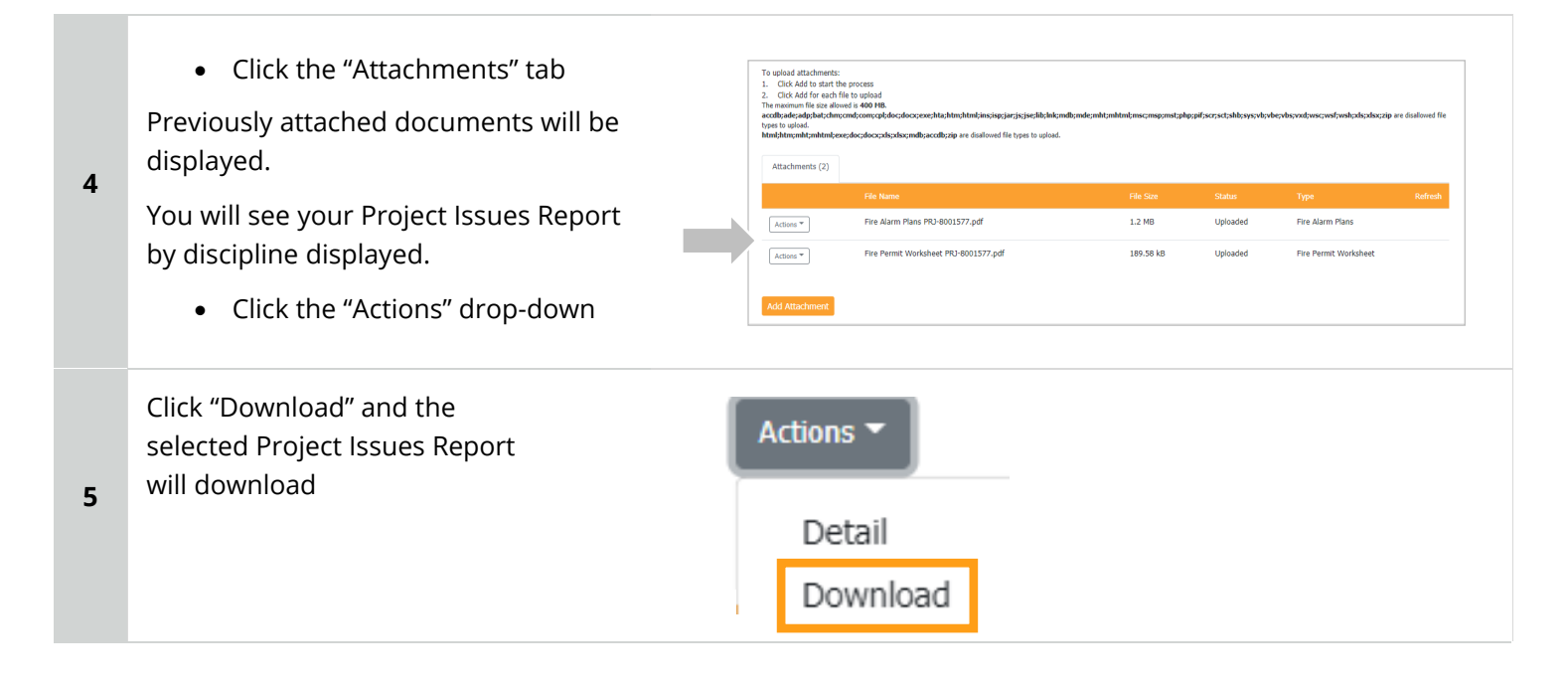

# <span id="page-26-0"></span>I RECEIVED A "READY FOR RESUBMITTAL" EMAIL. HOW DO I SUBMIT THE REQUESTED DOCUMENTS?

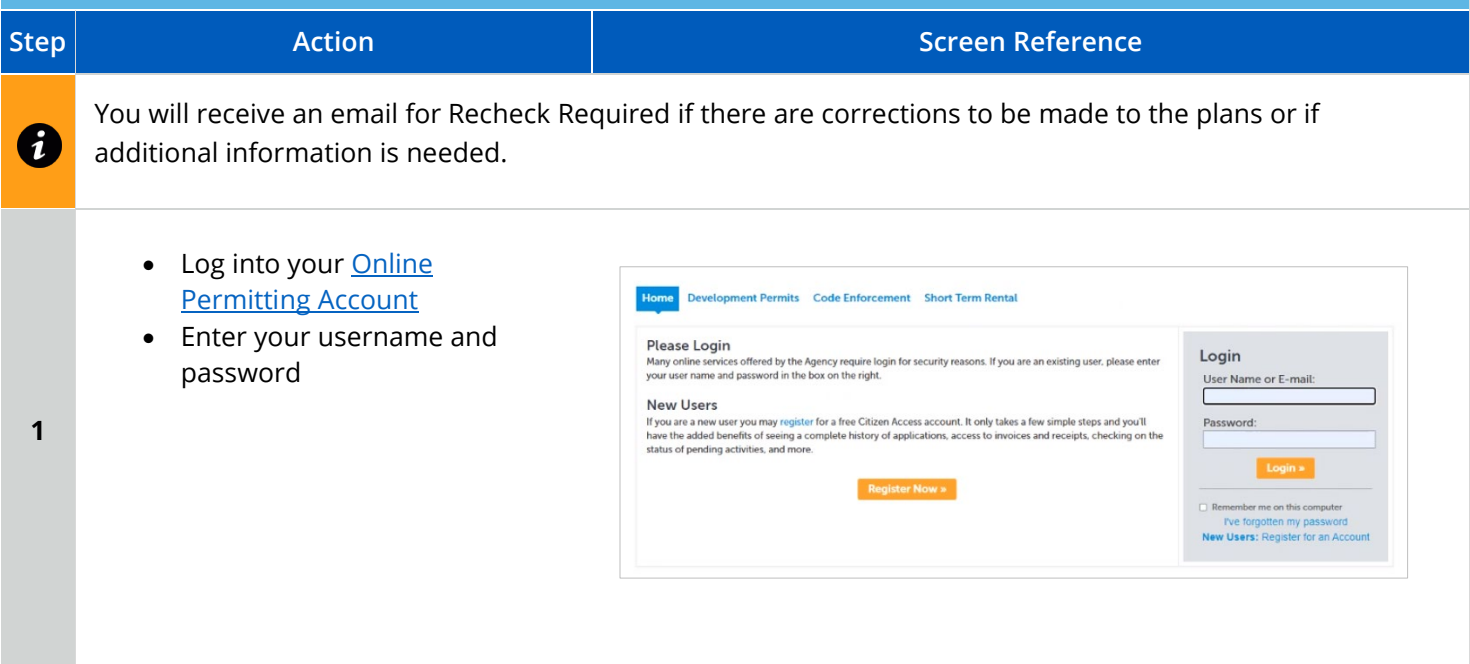

### Apply for a Building Construction Permit

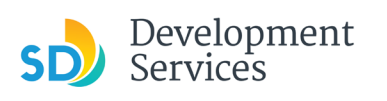

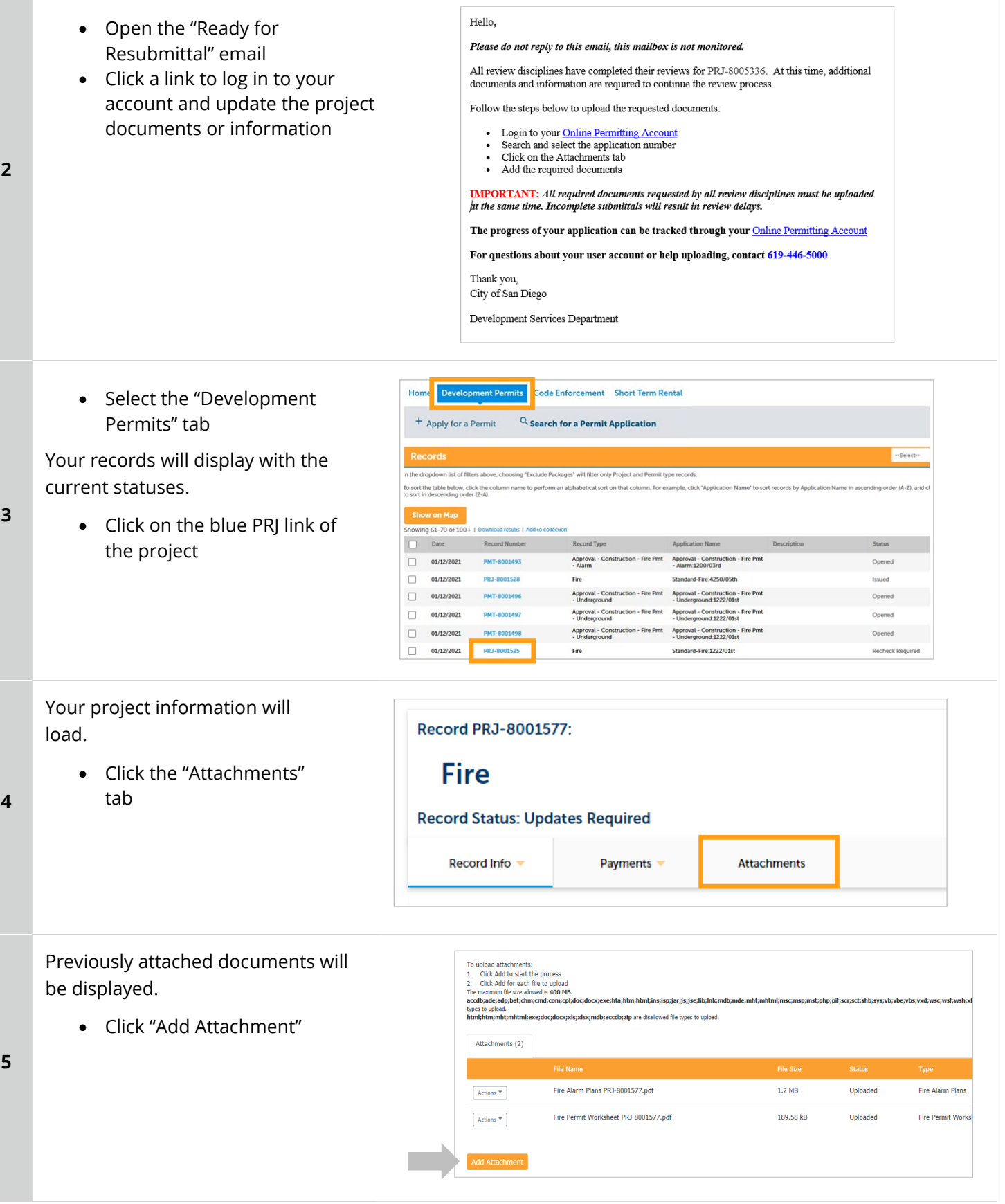

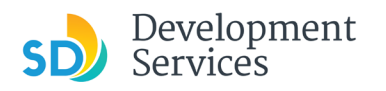

- Select "Choose File" and drag/drop or search your files to attach them
- Click *Type* drop-down and select file type
- Provide a brief description of the document
- Click the "Submit" button

\*\*\*If submitting Applicant Response to Issues, upload requested documents. If the responses are for more than one discipline, combine responses into one PDF file for upload\*\*\*

#### **Tips:**

**6** 

**7** 

- If you have any items to submit that were not requested, upload them first.
- When your resubmittal contains all the required documents, the "Add" button will disappear.

The documents will be validated by Scout and be uploaded to the project record (PRJ)

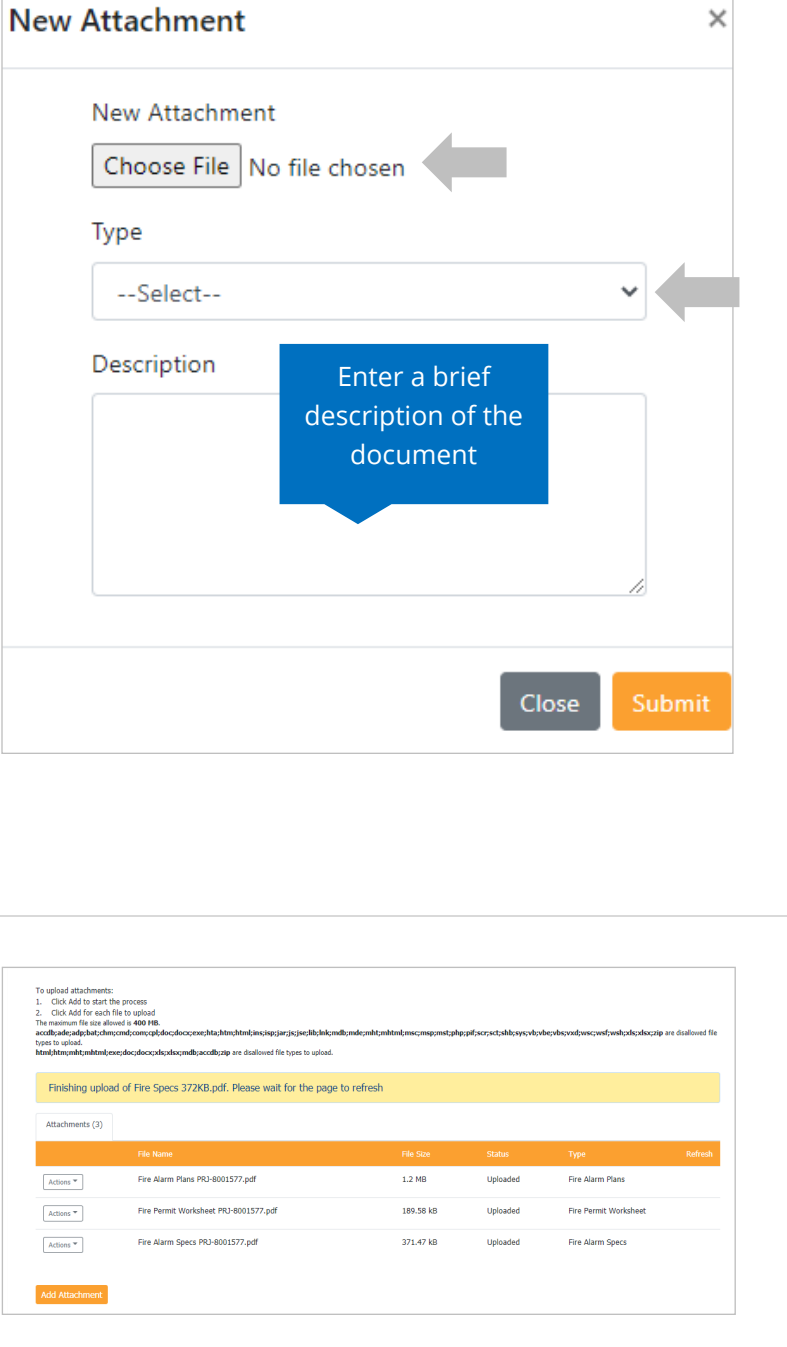

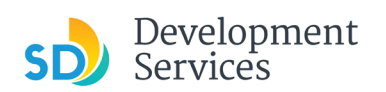

Rev. 8/19/2021

# <span id="page-29-0"></span>I RECEIVED A "FINAL VERSION SIGNED OFF" EMAIL. WHAT DO I DO NEXT?

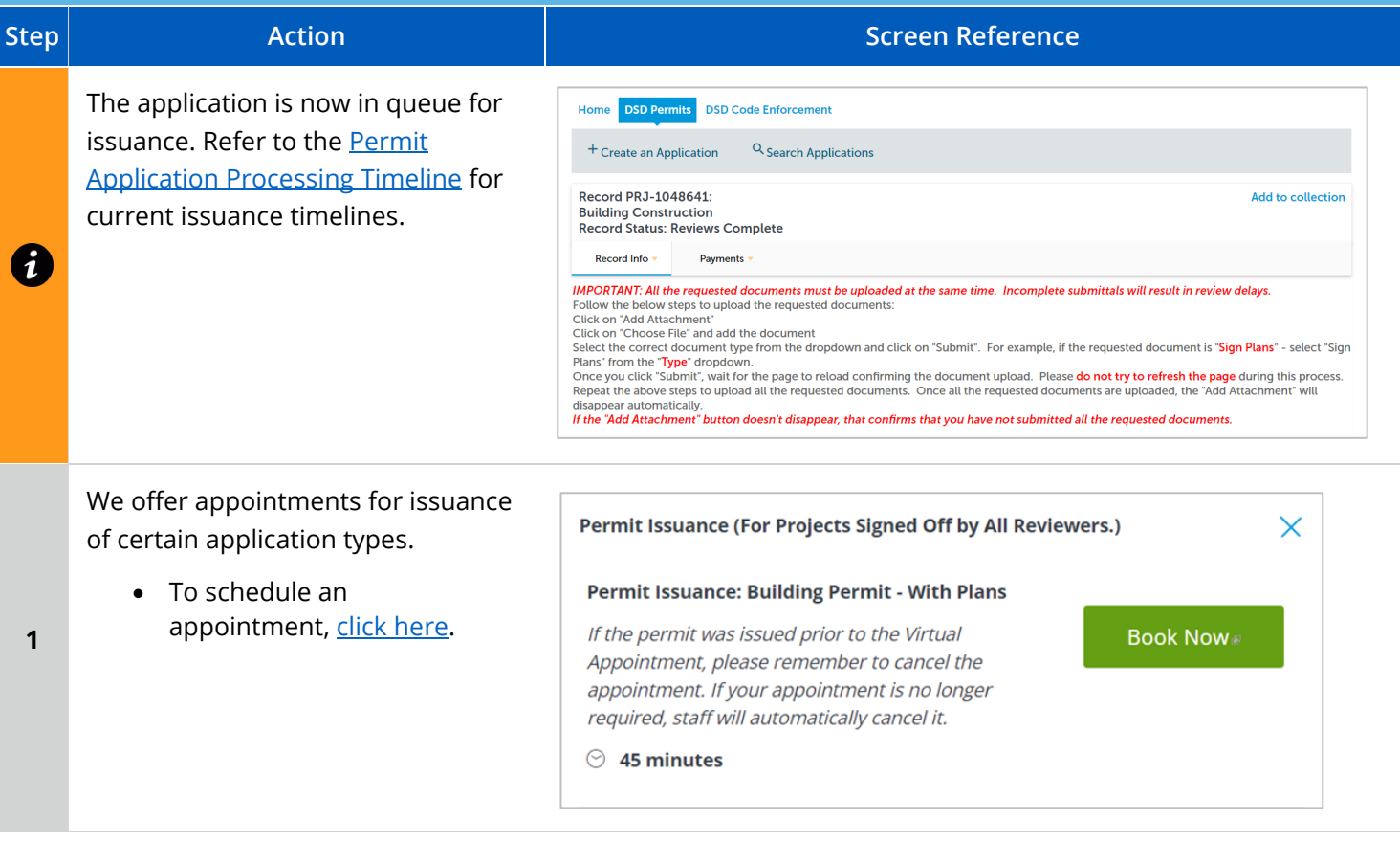

# <span id="page-29-1"></span>I RECEIVED A "REVIEW COMPLETE/PERMIT READY FOR PAYMENT" EMAIL. HOW DO I PAY MY INVOICE?

![](_page_29_Picture_109.jpeg)

![](_page_30_Picture_0.jpeg)

#### Apply for a Building Construction Permit

![](_page_30_Figure_3.jpeg)

![](_page_31_Picture_0.jpeg)

![](_page_31_Picture_100.jpeg)

# <span id="page-31-0"></span>I RECEIVED A "ISSUANCE CHECKLIST REQUESTED" EMAIL. HOW DO I SUBMIT THE REQUESTED DOCUMENTS?

![](_page_31_Picture_101.jpeg)

![](_page_32_Picture_0.jpeg)

![](_page_32_Figure_2.jpeg)

**2** 

**3** 

**4** 

Opened

Opened

Opened

Recheck Required

![](_page_33_Picture_0.jpeg)

![](_page_33_Figure_3.jpeg)

![](_page_34_Picture_0.jpeg)

# <span id="page-34-0"></span>PERMIT STATUS IS "ISSUED." HOW DO I DOWNLOAD MY APPROVED PLANS?

![](_page_34_Picture_105.jpeg)

![](_page_35_Picture_0.jpeg)

![](_page_35_Figure_3.jpeg)

#### <span id="page-35-0"></span>HOW DO I SCHEDULE INSPECTIONS? **Step Action Action Action Screen Reference** • Log into your **Online** Home Development Permits Code Enforcement Short Term Rental **[Permitting Account](https://aca-prod.accela.com/SANDIEGO/Dashboard.aspx?TabName=Home)** Please Login Login . The services offered by the Agency require login for security reasons. If you are an existing user, please enter<br>Your user name and password in the box on the right. • Enter your username and User Name or E-mail password **New Users** New Users<br>If you are a new user you may register for a free Citizen Access account. It only takes a few simple steps and you'll<br>have the added benefits of seeing a complete history of applications, access to invoices and r **1 Register Now »** er me on this co I've forgotten my password<br>New Users: Register for an Acc • Click "My Records" and your Showing 1-10 of 100+ | Download results | Add to collection **Record Number** Date Record Type **Application Name** records will be displayed  $01/27/2021$ PRJ-8001732 Fire Standard-Fire:1222/01st ssued  $01/27/2021$ PMT-8001697 Approval - Construction - Fire Pmt Approval - Construction - Fire Pmt<br>- Kitchen Hood - Kitchen Hood:1222/01st **2**  ssued Approval - Construction - Fire Pmt Approval - Construction - Fire Pmt<br>- Kitchen Hood: 1222/01st  $01/27/2021$ **PMT-8001698** l<br>Isainad  $01/25/2021$ PRJ-8001673 Fire Standard-Fire:101/Ash .<br>Friidh Approval - Construction - Fire Pmt Approval - Construction - Fire Pmt - Alarm<br>- Alarm - Alarm 101/Ash  $01/25/2021$ PMT-8001628 **Issued** • Click on the permit number Showing 1-10 of 100+ | Download results | Add to collectio for which you would like to  $\begin{tabular}{|c|c|c|} \hline \quad & \quad \text{Date} \\\hline \end{tabular}$ **Record Number** Record Type **Application Name** Description  $01/27/2021$ PRJ-8001732 Fire Standard-Fire:1222/01st Issued schedule an inspection. Approval - Construction - Fire Pmt Approval - Construction - Fire Pmt<br>Kitchen Hood:1222/01st -**3**   $01/27/2021$ PMT-8001697 Issued Approval - Construction - Fire Pmt Approval - Construction - Fire Pmt<br>- Kitchen Hood:1222/01st -The status must be "Issued" to  $01/27/2021$ **PMT-8001698 Issued**  $\Box$ 01/25/2021 Fire Standard-Fire:101/Ash PRJ-8001673 schedule an inspection. Approval - Construction - Fire Pmt Approval - Construction - Fire Pmt - Alarm  $01/25/2021$ PMT-8001628

![](_page_36_Picture_1.jpeg)

![](_page_36_Picture_73.jpeg)

![](_page_37_Picture_0.jpeg)

![](_page_37_Figure_3.jpeg)

![](_page_38_Picture_0.jpeg)

• Click "Continue"

**11** You will be returned to the Inspections screen where you can confirm that the inspection was properly scheduled.

Click the link above to schedule one. Actions  $\blacktriangledown$ TBD Pending Elect-Fire Alarm-Final (3) Tenant Improvement (18517181) Inspector: unassigned Actions  $\blacktriangledown$ 01/25/2021 Scheduled Elect-Fire Alarm-Rough Tenant Imp (18517180) **Inspector: John Bayliss** Completed There are no completed inspections on this record.

# <span id="page-38-0"></span>HOW TO SUBMIT A CONSTRUCTION CHANGE APPLICATION

![](_page_38_Picture_140.jpeg)

![](_page_39_Picture_0.jpeg)

![](_page_39_Figure_3.jpeg)

![](_page_40_Picture_0.jpeg)

![](_page_40_Picture_90.jpeg)

![](_page_41_Picture_0.jpeg)

![](_page_41_Picture_58.jpeg)

![](_page_42_Picture_0.jpeg)

# <span id="page-42-0"></span>I RECEIVED A "PENDING INVOICE PAYMENT" EMAIL FOR MY CONSTRUCTION CHANGE. HOW DO I PAY?

![](_page_42_Picture_95.jpeg)

![](_page_43_Picture_0.jpeg)

### Apply for a Building Construction Permit

![](_page_43_Picture_107.jpeg)

<span id="page-43-0"></span>![](_page_43_Picture_108.jpeg)

![](_page_44_Picture_0.jpeg)

Rev. 3/14/2023

| 4 | The record details will be displayed<br>• Click the "Attachments" tab                                                   | Record CC-8001682:<br><b>Building Construction Change</b><br><b>Record Status: In Review</b><br>Record Info<br>Payments v<br><b>Attachments</b><br><b>Work Location</b> |
|---|----------------------------------------------------------------------------------------------------|----------------------------------------------------------------------------------------------------|
| 5 | Click the "Approved or Reviewer<br>$\bullet$<br>Issues" tab<br>The attachments for this CC project will<br>be displayed | Attachments (1)<br>Approved or Reviewer Issues (1)<br><b>File Name</b><br>Building Construction Plans - Issued CC-8003502.pdf<br>Actions <sup>*</sup>                   |
| 6 | • Click on the "Actions" drop-<br>down and click "Download"                                                             | Attachments (1)<br>Approved or Reviewer Issues (1)<br><b>File Name</b><br>Building Construction Plans - Issued CC-8003502.pdf<br>Actions<br>Detail<br>Download          |

![](_page_45_Picture_0.jpeg)

# HOW DO I APPLY FOR A DEFERRED FIRE SUBMITTAL?

![](_page_45_Picture_88.jpeg)

![](_page_46_Picture_0.jpeg)

![](_page_46_Picture_1.jpeg)

![](_page_46_Picture_85.jpeg)

![](_page_47_Picture_0.jpeg)

![](_page_47_Picture_1.jpeg)

files to

![](_page_47_Picture_120.jpeg)

#### **Review**

- Review the application and return to previous steps by clicking on the numbered tabs at the top
- Click "Continue Application"

![](_page_47_Picture_121.jpeg)

**7** 

![](_page_48_Picture_0.jpeg)

**9** 

Rev. 3/14/2023

Your record will be created and displayed, and an email with further instructions will be sent.

![](_page_48_Picture_69.jpeg)

<span id="page-48-0"></span>![](_page_48_Picture_70.jpeg)

![](_page_49_Picture_0.jpeg)

![](_page_49_Picture_95.jpeg)

![](_page_50_Picture_1.jpeg)

- Select "Choose File" and drag/drop or search for your files to attach them
- Click the *Type* drop-down and select file type (Building Construction Plans)
- Provide a brief description of the document
- Click the "Submit" button
- Repeat until all documents have been uploaded
- Click "Continue Application"

![](_page_50_Picture_105.jpeg)

#### **Review**

- Review the application and return to previous steps by clicking on the numbered step tabs
- Click "Continue Application"

![](_page_50_Picture_106.jpeg)

**7** 

**6** 

![](_page_51_Picture_0.jpeg)

![](_page_51_Picture_93.jpeg)

<span id="page-51-0"></span>![](_page_51_Picture_94.jpeg)

![](_page_52_Picture_0.jpeg)

![](_page_52_Picture_105.jpeg)

![](_page_53_Picture_0.jpeg)

![](_page_53_Picture_75.jpeg)

![](_page_54_Picture_1.jpeg)

A pop-up window will open. Make sure that the correct invoice number appears. If not, enter the invoice number.

- Click on "Submit"
- Invoice of Permit or Project will be displayed in PDF format.

![](_page_54_Picture_55.jpeg)

<span id="page-54-0"></span>![](_page_54_Picture_7.jpeg)

![](_page_55_Picture_0.jpeg)

Rev. 8/19/2021

# APPENDIX A – WORKFLOW/RECORD STATUS MAPPING AND DEFINITIONS

<span id="page-55-0"></span>![](_page_55_Picture_243.jpeg)

![](_page_56_Picture_0.jpeg)

Rev. 8/19/2021

## <span id="page-56-0"></span>APPENDIX B – REQUIREMENTS TO UPLOAD PLANS AND DOCUMENTS

#### **Sheet Numbering**

Please make sure your sheet numbers are located in the bottom right corner of your plans. Use the designated [templates](https://www.sandiego.gov/development-services/forms-publications/design-guidelines-templates) or follow [sheet numbering styles](http://www.sandiego.gov/sites/default/files/dsd-document-requirements.pdf) to ensure the timely processing of reviews.

#### **File Size**

The max size of each file you can upload cannot exceed 200MB. File sizes larger than 200MB will be rejected.

**FIX:** Return to the source document and create PDF files that are below the file size limitation.

#### **Page Size**

PDF files with page sizes 8.5- by 11-inches are accepted for DSD-approved fillable documents and required reports. However, plans must be at minimum 11- by 17-inches and a maximum of 36- by 48-inches.

**FIX:** Return to the source document and change the paper size to meet the requirements.

#### **Page Orientation**

Having a mix of paper sizes and orientations is not a problem, as orientation issues will not prevent the file from being accepted. However, this will generate more difficult reviewing conditions for review teams. A warning will pop-up if different orientations are found to help you research whether any pages are upside down or improperly oriented.

**FIX:** Verify that pages are not upside down or improperly oriented.

#### **Password Protection**

Files must not be password protected. If the PDF cannot be opened, the file will be rejected.

**FIX:** Remove the password protection to allow users to open the PDF.

#### **Annotations and Comments**

An annotation is any 'object' that appears in the Adobe Reader 'Comment' panel. It could be a 'comment' or 'stamp' or font issue like SHX Text from AutoCad.

**FIX:** To remove annotations in a PDF, use the print to PDF option. This process eliminates annotations by "flattening" the PDF.